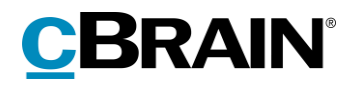

# **F2** Touch

Version 9

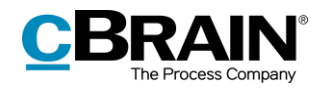

## Indholdsfortegnelse

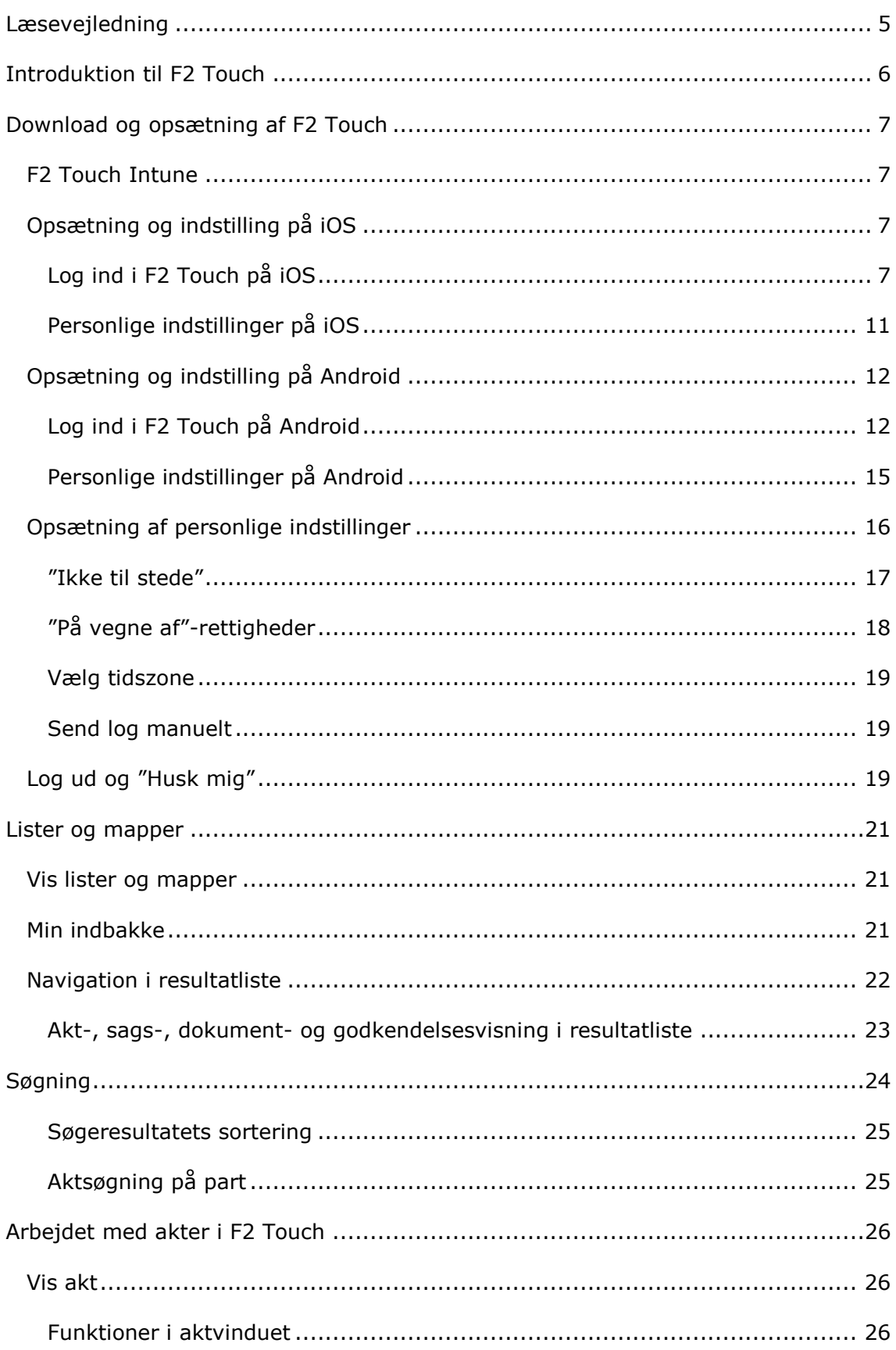

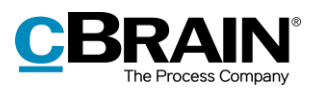

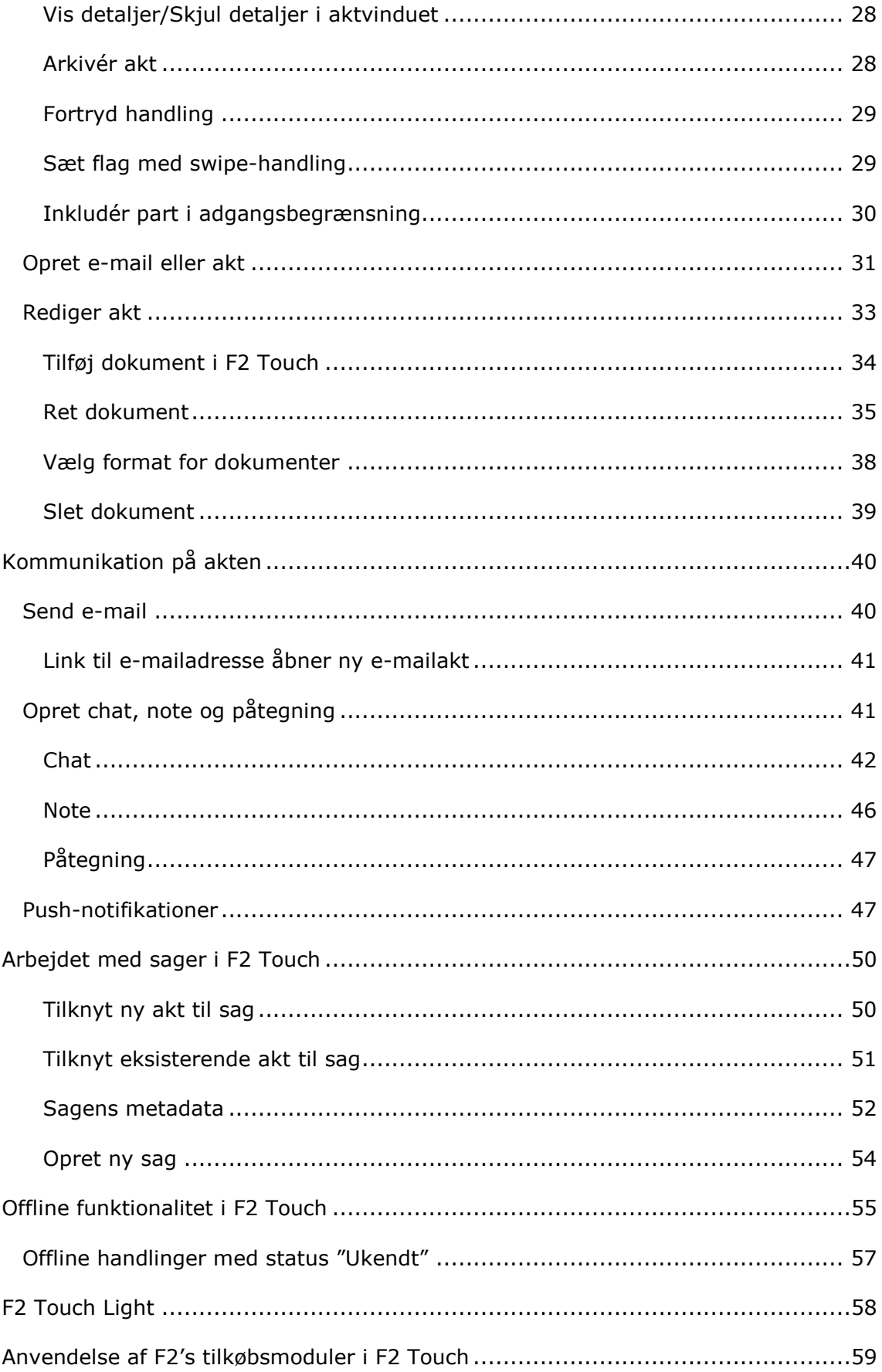

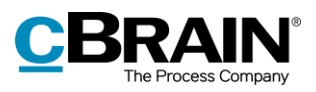

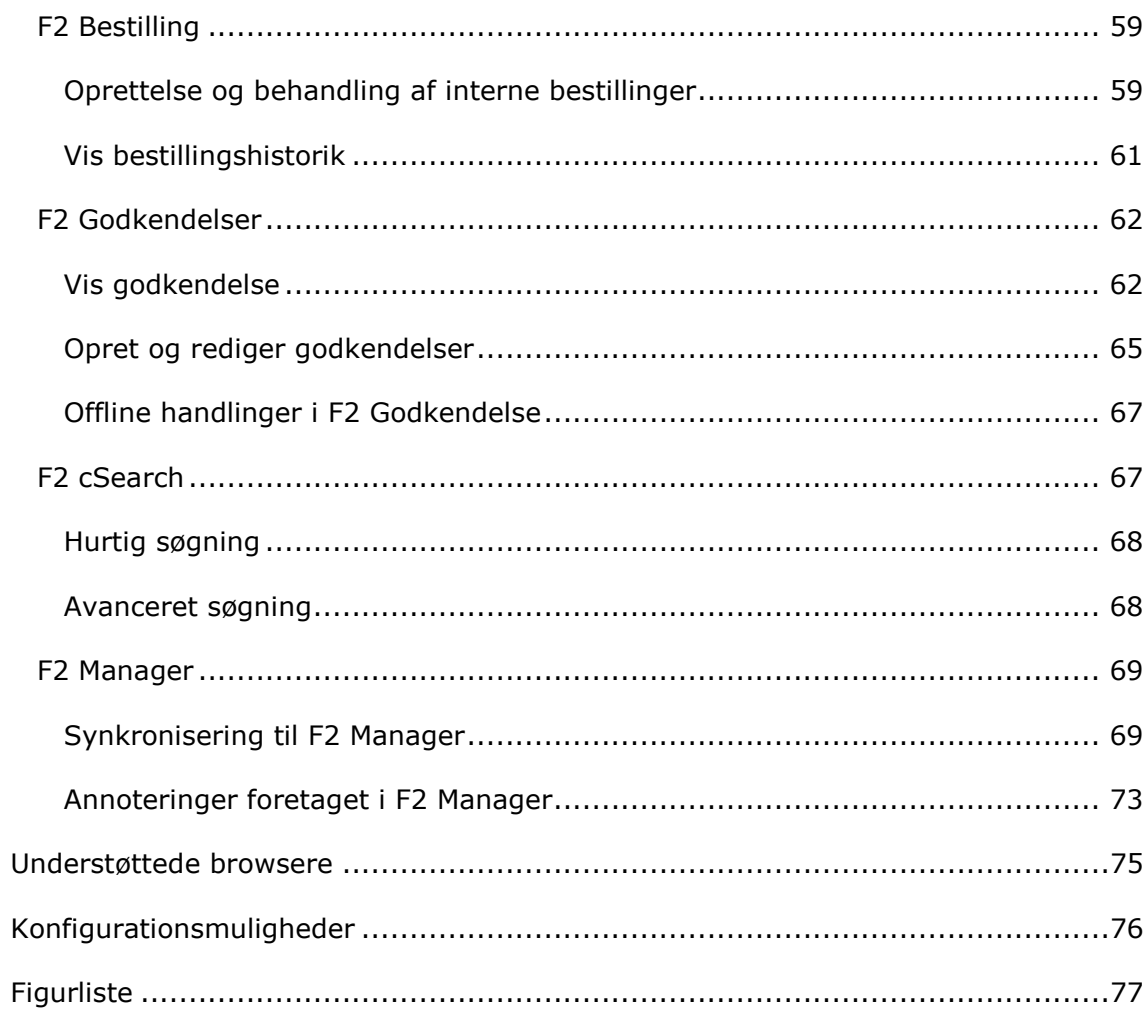

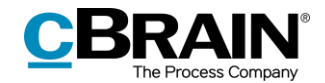

# <span id="page-4-0"></span>**Læsevejledning**

Denne manual henvender sig til brugere af F2 Touch.

Foruden en kort introduktion til F2 Touch indeholder manualen også en generel beskrivelse af funktionalitet, som stemmer overens med best practice for digitale arbejdsgange.

Manualen tager udgangspunkt i en opsætning af F2, hvor samtlige tilkøbsmoduler er slået til. Brugere kan derfor opleve, at deres F2 ser anderledes ud end den, der gennemgås i denne manual, afhængigt af hvilke tilkøbsmoduler den enkelte organisation har inkluderet i sin F2-løsning.

Manualen er skrevet sådan, at gengivelse af kommandoer er markeret med **fed**. Kommandoer er de knapper, der klikkes på. Henvisninger til felter og lister i F2 står i "citationstegn".

Referencer til andre afsnit i denne manual og referencer til øvrig dokumentation står i *kursiv.*

God fornøjelse!

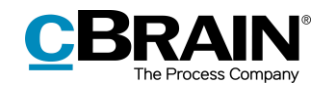

# <span id="page-5-0"></span>**Introduktion til F2 Touch**

F2 Touch understøtter mobil sagsbehandling på tværs af enheder: iPhone, iPad, Android-telefoner og -tablets samt gængse internetbrowsere på PC og Mac.

F2 Touch kan hentes som en app i Apples App Store eller Google Play eller bruges som webklient via en webbrowser på en mobil eller stationær enhed. Denne manual beskriver primært funktionaliteten i F2 Touch-appen.

F2 Touch er en mindre udgave af F2 Desktop med udvalgt funktionalitet såsom sags- og e-mailbehandling, chats, godkendelser, bestillinger m.fl. Der er mindre forskelle i funktionaliteten fra F2 Desktop til F2 Touch. Dette er angivet i manualen, hvor det er relevant.

F2 Touch understøtter to forskellige layouts, der automatisk tilpasses afhængigt af størrelsen på det vindue, der arbejdes fra:

- **Smalt layout**: Til enheder med mindre skærme dvs. smartphones såsom iPhone, Android- og Microsoft-telefoner.
- **Bredt layout**: Til enheder med større skærme såsom iPad, Android-tablets, Mac og PC.

Funktionelt er der ingen forskel mellem det smalle og det brede layout. Beskrivelserne og skærmbillederne i denne manual er baseret på det smalle layout, og der er primært taget udgangspunkt i iPhone-versionen. Hvor der er forskel mellem iPhone og Android, er dette fremhævet.

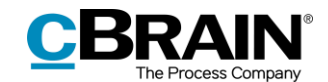

# <span id="page-6-0"></span>**Download og opsætning af F2 Touch**

F2 Touch til iPhone hentes i Apple App Store og til Android i Google Play.

Indstillinger og opsætning varierer alt efter, om det er et Android- eller Apple iOSstyresystem. Derfor er de følgende afsnit delt op mellem de to styresystemer: *Opsætning [og indstilling](#page-6-2) på iOS* og *[Opsætning og indstilling på Android](#page-11-0)*.

# <span id="page-6-1"></span>**F2 Touch Intune**

cBrain tilbyder et F2 Touch-modul, der er kompatibelt med Microsoft Intune. F2 Touch Intune har grundlæggende de samme funktioner som F2 Touch, men er underlagt den sikkerhedsmodel, som er konfigureret i Microsoft Intune af den enkelte virksomhed. Kontakt cBrain for yderligere oplysninger.

**Bemærk**: F2 Touch Intune kræver tilkøbsmodulet F2 Touch.

## <span id="page-6-2"></span>**Opsætning og indstilling på iOS**

F2 Touch-appen skal sættes op til den rette serveradresse, før den kan bruges.

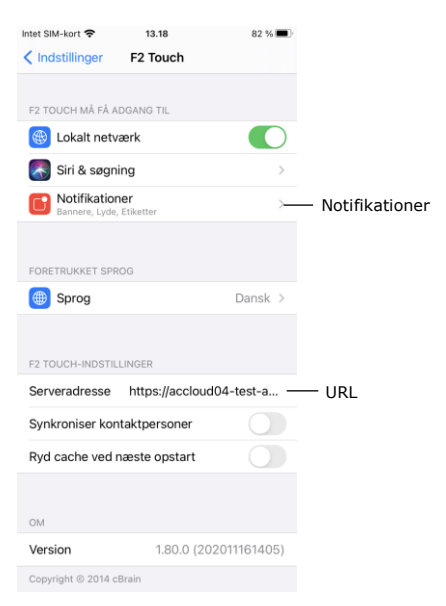

Opsætningen af F2 Touch på iPhone eller iPad foretages ved at trykke på enhedens

**Indstillinger** . Tryk herefter på **F2 Touch** i menuen, og indstillingerne for F2 Touch vises.

Ud for feltet "Serveradresse" indtastes URL'en for F2 Touch, som gives af cBrain.

**Figur 1: Serveradresse iOS**

## <span id="page-6-3"></span>**Log ind i F2 Touch på iOS**

Når F2 Touch er sat op, og appen åbnes, vises en loginskærm. Der er flere måder at logge ind i F2 Touch på, afhængigt af enhed og opsætning. Der kan logges ind med adgangskode, fingeraftryk eller Face ID og "Husk mig". Valg af loginmetode foretages ved login.

Hvis funktionerne fingeraftrykslogin eller Face ID-login og "Husk mig" begge er slået til i den pågældende organisations konfiguration, vælger den enkelte bruger selv sin foretrukne loginmetode. Det er muligt at skifte mellem de forskellige muligheder, så længe den pågældende konfiguration tillader det.

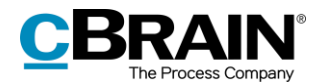

Som en sikkerhedsforanstaltning beder F2 Touch brugeren genindtaste sin adgangskode efter 30 dage.

#### **Log ind med adgangskode på iOS**

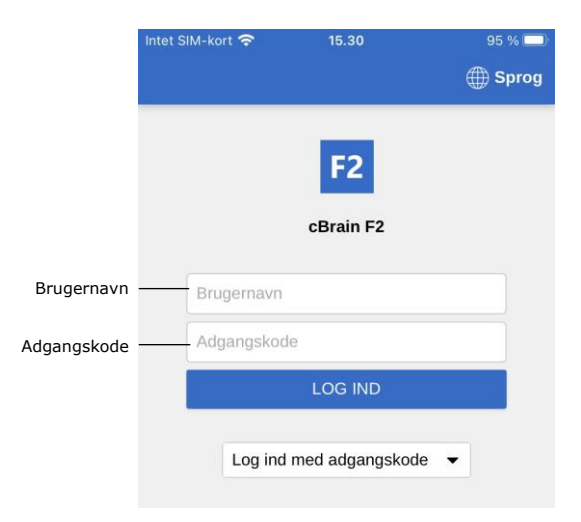

**Figur 2: Log ind med adgangskode**

Det er muligt at logge ind med adgangskode på samme måde som i F2 Desktop.

Udfyld felterne "Brugernavn" og "Adgangskode" med de oplysninger, der anvendes til at logge ind i F2 Desktop.

Tryk derefter på **Log ind**.

## **Log ind med Touch ID på iOS**

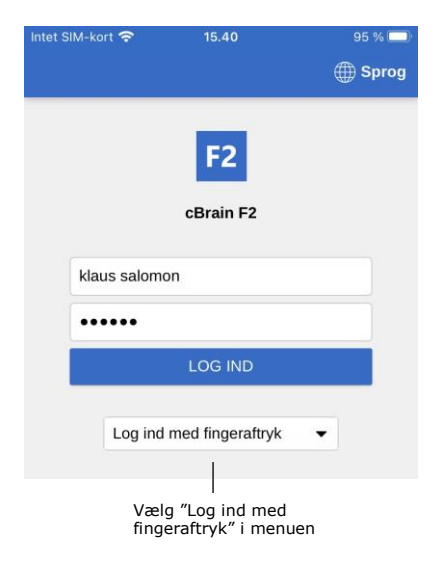

**Figur 3: Aktiver Touch ID**

Det er muligt at logge ind med Touch ID (fingeraftryk) på enheder som f.eks. iPhone 5S eller nyere modeller, som understøtter denne funktion.

**Bemærk**: Aktiveringen af Touch ID er en konfiguration, der udføres i samarbejde med cBrain.

Angiv brugernavn og adgangskode, og vælg "Log ind med fingeraftryk" i dropdown-menuen, som vist i figuren til venstre. Herefter scannes fingeren for at aktivere fingeraftrykslæseren.

**Bemærk**: Touch ID kan kun aktiveres ved login med en adgangskode.

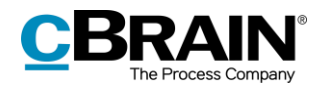

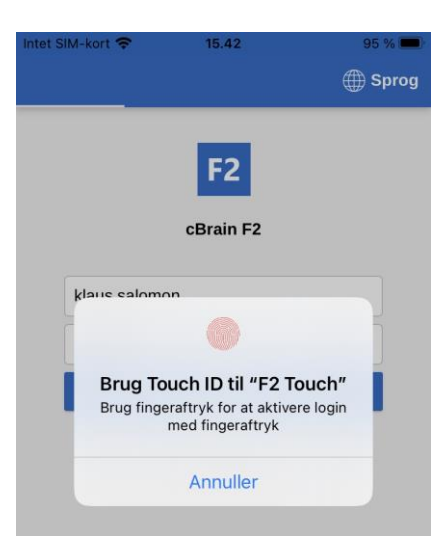

**Figur 4: Log ind med Touch ID**

Når Touch ID er aktiveret, scannes fingeren for at logge ind i F2 Touch. Figuren til venstre viser loginskærmen, når fingeraftrykslogin benyttes.

Mislykkede Touch ID-loginforsøg håndteres af enhedens styresystem. iOS tillader tre mislykkede loginforsøg, hvorefter der skal indtastes kode. Vend tilbage til loginskærmen ved tryk på **Annuller**.

Annullerer en bruger sit login og vender tilbage til loginskærmen, giver F2 Touch muligheden for at skifte bruger.

Tryk på **Skift bruger**, og indtast de nye loginoplysninger. Tryk på **Log ind** for at logge ind.

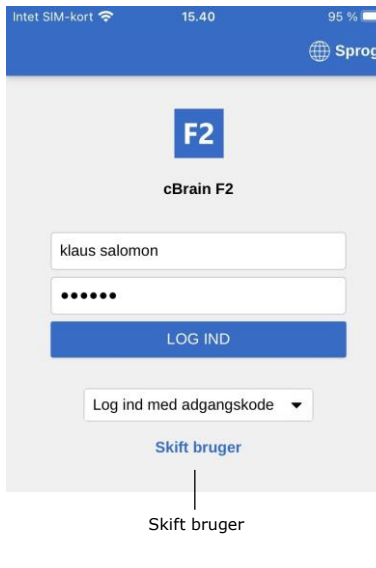

**Figur 5: Skift bruger**

### **Log ind med Face ID**

F2 Touch til iOS understøtter Face ID på iPhone X (eller nyere). Dette gør det muligt at logge ind i F2 Touch via ansigtsgenkendelse.

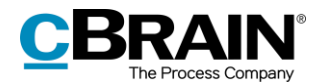

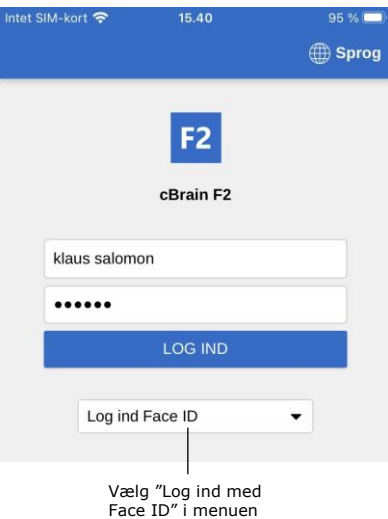

**Figur 6: Aktiver Face ID**

**Bemærk**: Aktiveringen af Face ID er en konfiguration, der udføres i samarbejde med cBrain.

Angiv brugernavn og adgangskode, og vælg "Log ind med Face ID" i dropdownmenuen, som vist i figuren til venstre. Herefter scannes ansigtet for at aktivere Face ID.

**Bemærk**: Face ID kan kun aktiveres ved login med en adgangskode.

### **Log ind med "Husk mig" på iOS**

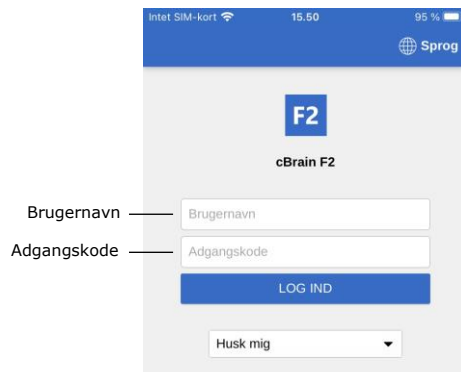

**Figur 7: Log ind med "Husk mig"**

Det er muligt at vælge loginmetoden "Husk mig". Dette betyder, at loginoplysninger ikke skal indtastes, hver gang der logges ind i F2 Touch.

**Bemærk**: Aktiveringen af "Husk mig" er en konfiguration, der udføres i samarbejde med cBrain.

Udfyld felterne "Brugernavn" og "Adgangskode" med de oplysninger, der bruges til at logge ind med i F2 Desktop.

Tryk derefter på **Log ind** for at logge ind.

**Bemærk**: Login-siden husker den seneste bruger, medmindre der er blevet logget manuelt ud af F2 Touch.

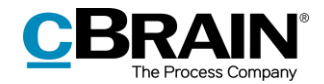

#### **Rollevælger ved login**

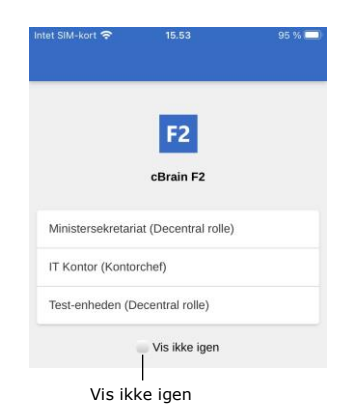

**Figur 8: Vælg rolle ved login**

Har en bruger flere roller i F2, er der mulighed for at vælge rolle på loginskærmen for F2 Touch.

Ønsker brugeren ikke at vælge rolle ved næste login, sættes der hak i "Vis ikke igen".

I brugeropsætningen på F2 Desktop er der mulighed for at vælge en standardrolle. Hvis en standardrolle er valgt, logges brugeren automatisk ind med denne rolle på F2 Touch.

Læs mere om standardroller i manualen *F2 Desktop – Indstilling og opsætning*.

## <span id="page-10-0"></span>**Personlige indstillinger på iOS**

Det er muligt at tilpasse de personlige indstillinger i F2 Touch.

Ved at swipe til højre fra en liste eller trykke på **menuikonet** vises oversigten over lister og mapper. **Figur 9: Menuikonet**

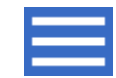

Tryk her på **Indstillinger** i højre hjørne.

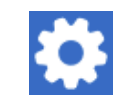

#### **Figur 10: Ikonet for Indstillinger**

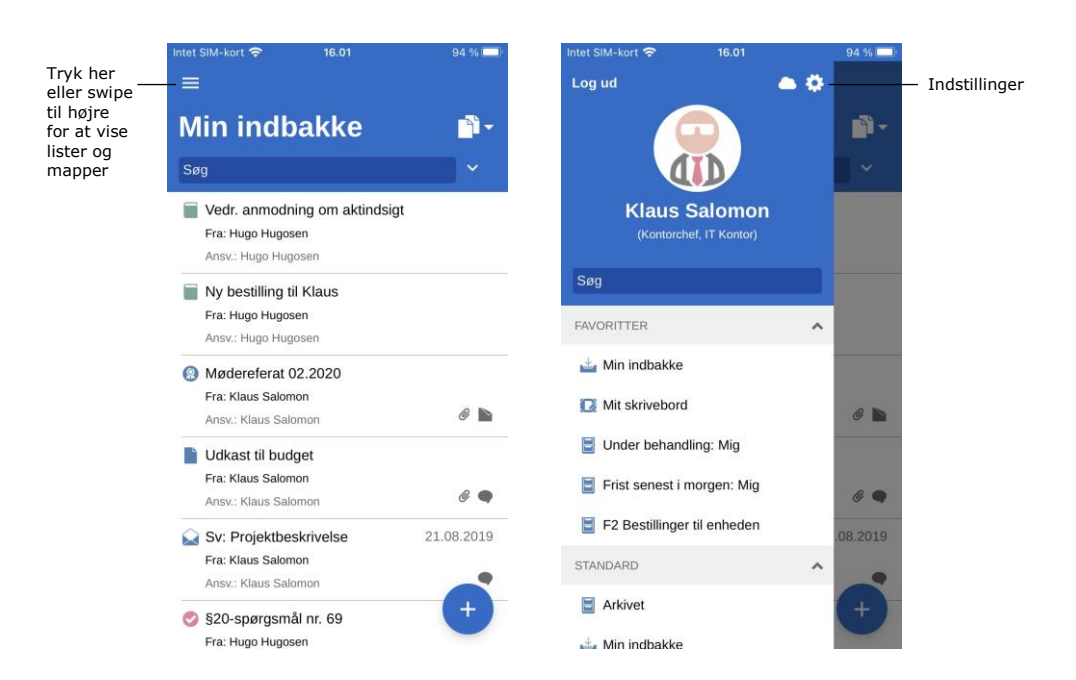

**Figur 11: Åbn indstillinger på iOS**

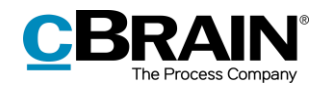

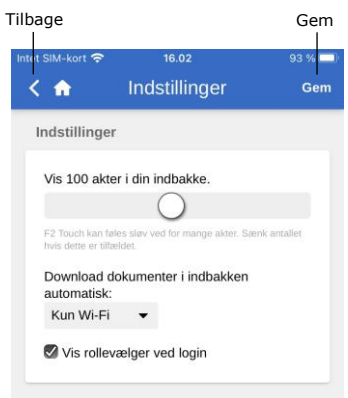

I "Indstillinger" er det muligt at ændre antallet af akter, som vises i indbakken.

Det er også muligt at vælge, hvornår F2 Touch skal downloade dokumenter til indbakken. Her kan vælges mellem tre muligheder:

- Altid. Dokumenter downloades til indbakken, så snart der er en internetforbindelse.
- Kun Wi-Fi. Dokumenter downloades til indbakken, når enheden har Wi-Fiforbindelse.

**Figur 12: Indstillinger på iOS**

Aldrig. Dokumenter downloades ikke.

Endelig kan det til- eller fravælges, om rollevælgeren vises ved login. Dette valg gælder både for F2 Touch og F2 Desktop.

Indstillinger gemmes ved tryk på **Gem**. Naviger tilbage til forrige liste ved tryk på tilbageknappen<sup>{</sup>.

# <span id="page-11-0"></span>**Opsætning og indstilling på Android**

F2 Touch-appen skal sættes op til den rette serveradresse, før den kan bruges. Første gang F2 Touch åbnes på en Android-enhed, bedes brugeren indtaste en server-URL, leveret af cBrain. Vælg samtidigt, om enheden skal anvende en sikker forbindelse eller ej. Tryk herefter på **FORTSÆT** for at gå til login-skærmen.

## <span id="page-11-1"></span>**Log ind i F2 Touch på Android**

Når serveradressen for F2 Touch er indtastet, vises en loginskærm. Afhængigt af opsætningen og enheden, som kører appen, er der flere måder at logge ind i F2 Touch på. Der kan logges ind med adgangskode, fingeraftryk og "Husk mig". Valg af loginmetode foretages ved login.

Hvis funktionerne "Husk mig" og fingeraftrykslogin begge er slået til i den pågældende organisations konfiguration, vælger den enkelte bruger selv sin foretrukne loginmetode. Det er muligt at skifte mellem de forskellige muligheder, så længe den pågældende konfiguration tillader det.

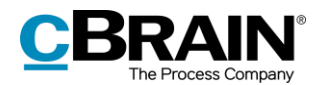

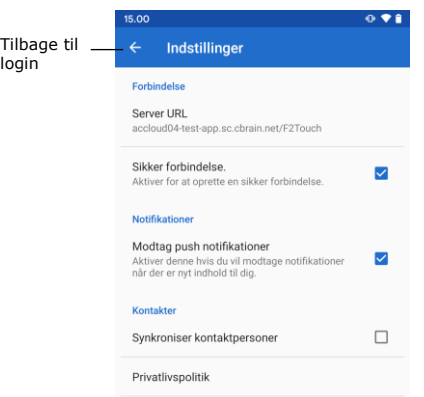

**Figur 13: Indstillinger på Android**

Inden der logges ind i F2 Touch, er det muligt at justere visse indstillinger.

Tryk på **Indstillinger** i øverste højre hjørne af loginskærmen for at åbne indstillingerne.

Her angives Server URL, og om F2 Touch skal anvende en sikker forbindelse.

Indstillingerne lader også brugeren slå notifikationer og synkronisering af kontaktpersoner til og fra i F2 Touch.

Tryk på **pilen** i øverste venstre hjørne for at gemme og vende tilbage til loginskærmen.

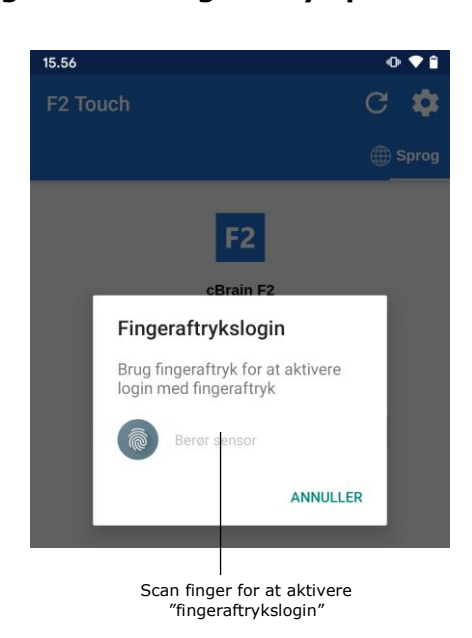

**Figur 14: Aktiver Fingeraftrykslogin**

Det er muligt at logge ind med fingeraftryk på Android-enheder, som understøtter denne funktion.

Indtast "Brugernavn" og "Adgangskode", og tryk derefter på **Log ind**. F2 Touch viser herefter følgende besked: "Brug fingeraftryk for at aktivere login med fingeraftryk", som vist på figuren til venstre.

Scan herefter fingeren for at aktivere fingeraftrykslæseren.

Når fingeraftrykslogin er aktiveret, scannes fingeren for at logge ind i F2 Touch.

**Bemærk**: Fingeraftrykslogin kan kun aktiveres ved login med en adgangskode.

Mislykkede forsøg på login med fingeraftryk håndteres af enhedens styresystem. Tryk på **Annuller** for at vende tilbage til loginskærmen.

# **Log ind med fingeraftryk på Android**

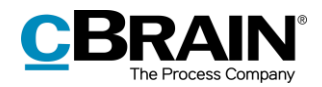

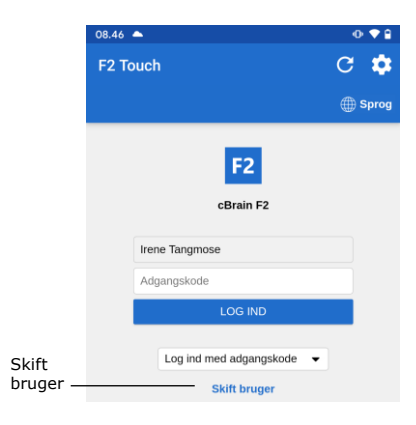

**Figur 15: Skift bruger**

**Log ind med adgangskode**

#### 8.46  $C$   $\phi$ F<sub>2</sub> Touch ⊕<br>Spro F<sub>2</sub> cBrain F2 Brugernavn - Brugernavn Adgangskode Adriannekod Log ind med adgangskode  $\rightarrow$

**Figur 16: Log ind med adgangskode**

## **Log ind med "Husk mig"**

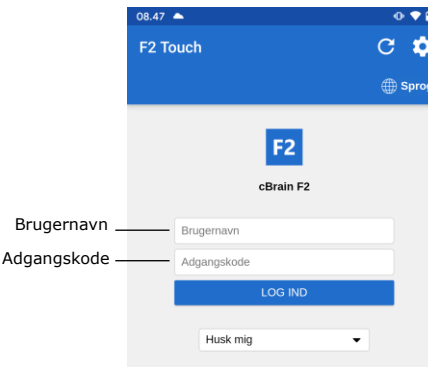

**Figur 17: Log ind med "Husk mig"**

Annullerer en bruger sit login og vender tilbage til loginskærmen, giver F2 Touch mulighed for at skifte bruger.

Tryk på **Skift bruger**, og indtast de nye loginoplysninger. Tryk på **Log ind** for at logge ind.

Den nye bruger kan logge ind med enten fingeraftryk eller brugernavn og adgangskode.

Det er muligt at logge ind med adgangskode på samme måde som i F2 Desktop.

Udfyld felterne "Brugernavn" og "Adgangskode" med de oplysninger, der anvendes til at logge ind i F2 Desktop.

Tryk derefter på **Log ind**.

Det er muligt at vælge loginmetoden "Husk mig". Dette betyder, at loginoplysninger ikke skal indtastes, hver gang der logges ind i F2 Touch.

Udfyld felterne "Brugernavn" og "Adgangskode" med de oplysninger, der anvendes til at logge ind i F2 Desktop.

Tryk derefter på **Log ind**.

**Bemærk**: Loginskærmen husker den seneste bruger, indtil der logget manuelt ud af F2 Touch.

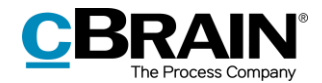

### **Rollevælger ved login**

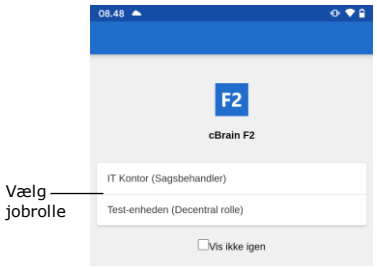

**Figur 18: Vælg jobrolle på Android**

Har en bruger flere roller i F2, er der mulighed for at vælge rolle på loginskærmen for F2 Touch.

Ønsker brugeren ikke at vælge rolle ved næste login, sættes der hak i "Vis ikke igen".

I brugeropsætningen på F2 Desktop er der mulighed for at vælge en standardrolle. Hvis en standardrolle er valgt, logges brugeren automatisk ind med denne rolle på F2 Touch.

Læs mere om standardroller i manualen *F2 Desktop – Indstilling og opsætning*.

### **Vælg sprog**

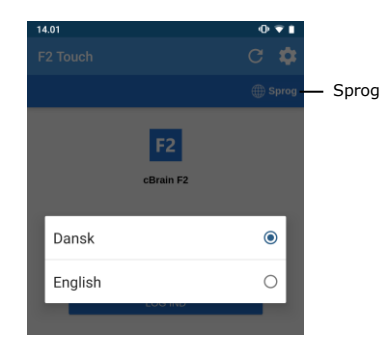

**Figur 19: Vælg sprog på Android**

Der kan vælges sprog for F2 Touch via loginskærmen.

Tryk på **Sprog,** og vælg det ønskede sprog i dialogen. Dette er kun muligt, hvis den pågældende installation af F2 Touch understøtter flere sprog.

**Bemærk**: F2 Touch viser altid det sprog, som blev valgt ved første login.

## <span id="page-14-0"></span>**Personlige indstillinger på Android**

Når der er logget ind, er det muligt at tilpasse sine personlige indstillinger i F2 Touch.

Ved at swipe til højre fra en liste eller trykke på **menuikonet** vises oversigten over lister og mapper. **Figur 20: Menuikonet**

Tryk her på **Indstillinger** i højre hjørne.

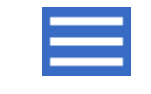

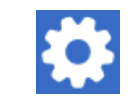

**Figur 21: Ikon for Indstillinger**

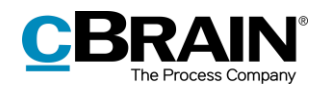

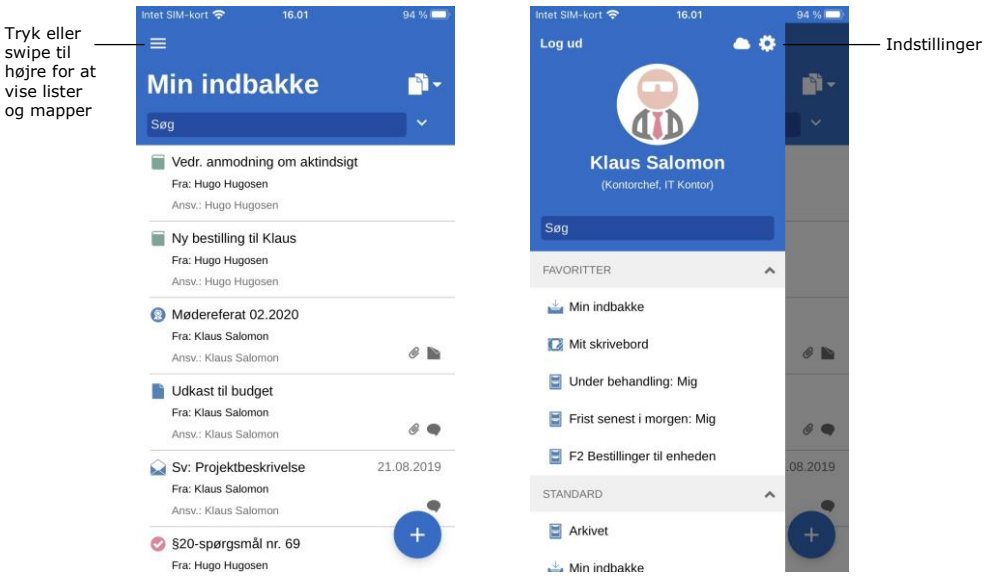

**Figur 22: Åbn indstillinger på Android**

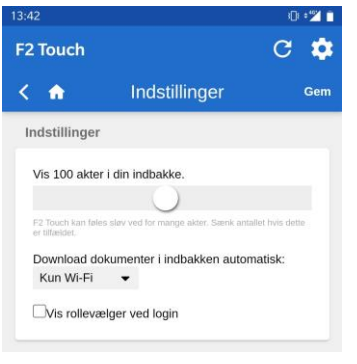

**Figur 23: Tilpas indstillinger på Android**

I "Indstillinger" er det muligt at ændre antallet af akter, som vises i indbakken.

Det er også muligt at vælge, hvornår F2 Touch skal downloade dokumenter til indbakken. Her kan vælges mellem tre muligheder:

- Altid. Dokumenter downloades til indbakken, så snart der er en internetforbindelse.
- Kun Wi-Fi. Dokumenter downloades til indbakken, når enheden har Wi-Fiforbindelse.
- Aldrig. Dokumenter downloades ikke.

Endelig kan det til- eller fravælges, om rollevælgeren vises ved login. Dette valg gælder både for F2 Touch og F2 Desktop.

Indstillinger gemmes ved tryk på **Gem**. Naviger tilbage til forrige liste ved tryk på tilbageknappen<sup>K</sup>.

## <span id="page-15-0"></span>**Opsætning af personlige indstillinger**

Følgende gennemgang af opsætning af personlige indstillinger i F2 Touch gælder for både iOS- og Android-enheder.

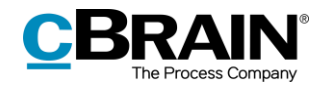

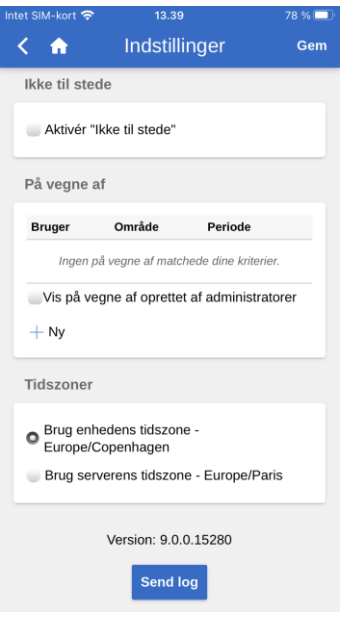

**Figur 24: Opsætning af personlige indstillinger**

I F2 Touch kan en bruger bl.a. give "på vegne af"-rettigheder til en anden bruger og kan angive sig selv som "Ikke til stede".

Swipe til højre og tryk på **Indstillinger id** for at tilgå opsætningen af personlige indstillinger.

I de næste afsnit gennemgås, hvordan de personlige indstillinger opsættes i F2 Touch.

## <span id="page-16-0"></span>**"Ikke til stede"**

Ligesom i F2 Desktop er det muligt at redigere og opsætte en "Ikke til stede" meddelelse i F2 Touch. Fremgangsmåden er den samme som i F2 Desktop.

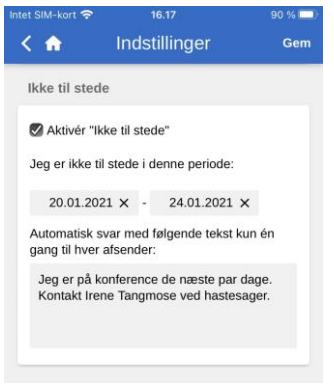

**Figur 25: Opsæt "Ikke til stede"**

Efter tryk på **Aktivér "Ikke til stede"** angives der:

- Hvornår brugeren er tilbage igen. Angiv en periode ved at udfylde de to datofelter. En datovælger åbner ved tryk på felterne.
- Det automatiske svar, som sendes til dem, der kontakter brugeren under fraværet. Det gælder både internt og eksternt.

Husk at trykke på **Gem** for at gemme opsætningen.

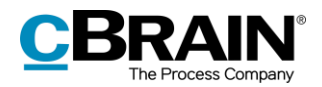

## <span id="page-17-0"></span>**"På vegne af"-rettigheder**

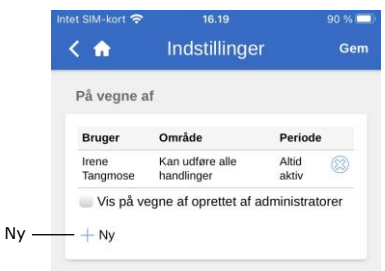

**Figur 26: Ny "På vegne af"**

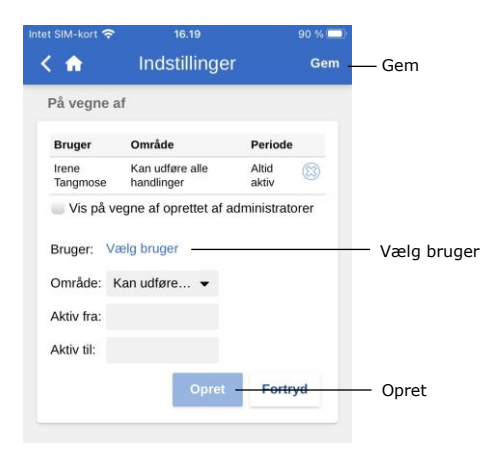

**Figur 27: Opsæt "På vegne af"**

En bruger tildeler "på vegne af" rettigheder til en anden bruger i F2 Touch ved at trykke på **Ny** under overskriften "På vegne af".

Herefter angives der:

- Hvilken bruger rettigheden gives til.
- Om brugeren, der tildeles rettighederne, skal være i stand til at udføre alle handlinger på vegne af den originale bruger eller kun håndtere godkendelser (hvis modulet F2 Godkendelser er tilkøbt).
- Hvornår "på vegne af" rettighederne skal være aktive fra.
- Hvornår "på vegne af" rettighederne evt. skal trækkes tilbage.

Afslut ved tryk på **Opret**.

Husk at trykke på **Gem** for at gemme opsætningen.

"På vegne af"-rettigheder fjernes fra en bruger ved at trykke på **slet-ikonet**  $\otimes$  ud for brugeren.

Sæt hak ud for "Vis på vegne af oprettet af administratorer" for at se brugere med "på vegne af"-rettigheder, som er oprettet af en bruger med privilegiet "På-vegne-afadministrator".

Som standardindstilling vises kun de brugere med "på vegne af"-rettigheder, som brugeren selv har oprettet.

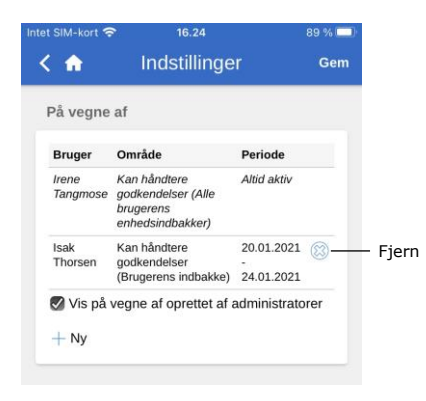

**Figur 28: Fjern "På vegne af"**

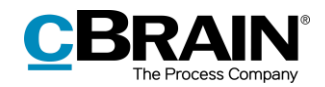

## <span id="page-18-0"></span>**Vælg tidszone**

| Indstillinger<br>♠<br>Gem                     |  |  |  |
|-----------------------------------------------|--|--|--|
|                                               |  |  |  |
| Tidszoner                                     |  |  |  |
| Brug enhedens tidszone -<br>Europe/Copenhagen |  |  |  |
| Brug serverens tidszone - Europe/Paris        |  |  |  |
|                                               |  |  |  |

**Figur 29: Vælg tidszone**

F2 Touch anvender som standard enhedens tidszone til at vise dato og klokkeslæt i appen.

F2 Touch kan konfigureres til at vise muligheden "Brug serverens tidszone". Valg af tidszone foretages i "Indstillinger" i appen. Konfigurationen foretages i samarbejde med cBrain.

Den valgte tidszone vises bl.a. i frister. Ved valg af enhedens tidszone, vises frister i lokal tid, også når brugeren for eksempel er udenlands. Det samme gælder ved indtastning af dato og klokkeslæt i for eksempel frister eller søgninger. Dato og klokkeslæt, der bliver genereret på serveren, vil altid blive vist i serverens tidszone.

## <span id="page-18-1"></span>**Send log manuelt**

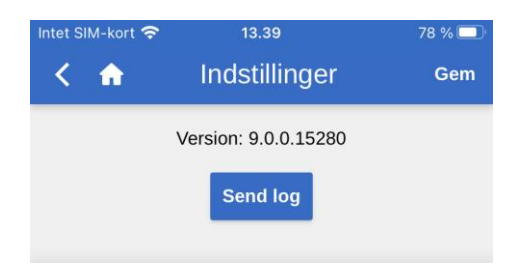

**Figur 30: Send log**

# <span id="page-18-2"></span>**Log ud og "Husk mig"**

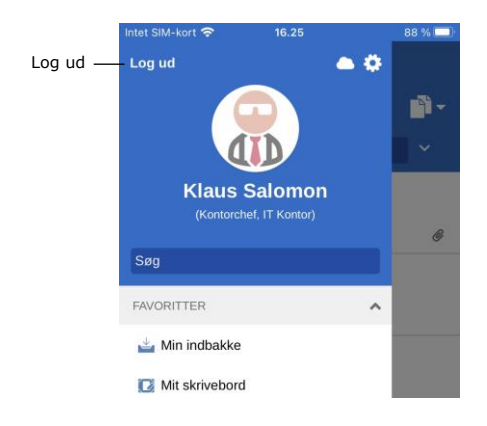

**Figur 31: Log ud af F2 Touch**

Det er muligt at sende logs manuelt nederst på skærmen for "Indstillinger".

Ved tryk på **Send log** sendes en log til cBrain. Brug for eksempel denne funktion, hvis der forekommer fejl i F2 Touch.

> Swipe til højre og tryk på **Log ud** for at logge ud af F2 Touch.

> Afhængigt af opsætningen kan "Husk mig"-funktionen nulstilles ved tryk på **Log ud** på alle de enheder, hvor denne funktion er blevet benyttet.

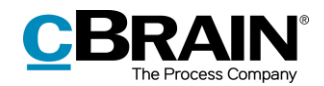

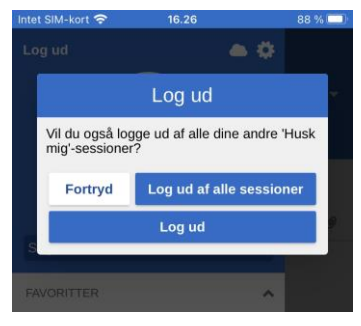

**Figur 32: Dialogen "Log ud"**

Ved tryk på **Log ud** åbner dialogen, som er vist til venstre. I denne dialog er der tre muligheder:

- **Log ud**: F2 Touch logger brugeren ud, men beholder hakket i feltet "Husk mig".
- **Log ud af alle sessioner**: F2 Touch logger brugeren ud og fjerner hakket i feltet "Husk mig".
- **Fortryd**: Log ud fortrydes, og der vendes tilbage til listevisningen.

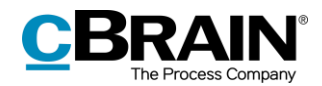

# <span id="page-20-0"></span>**Lister og mapper**

F2 Touch indeholder hovedparten af alle lister og mapper, der er adgang til i F2 Desktop, såsom "Mit skrivebord", "Mit arkiv" og favorit- og personlige søgninger. Listen "Seneste dokumenter" er ikke tilgængelig.

## <span id="page-20-1"></span>**Vis lister og mapper**

Swipe til højre på indbakken eller en anden liste for at se en oversigt over lister og mapper. Vend tilbage til den aktuelle liste ved at swipe til venstre.

Øverst i oversigten vises brugeridentifikationen. Herfra er der også adgang til brugerindstillinger.

Det er muligt at filtrere de viste lister. Filtrering fungerer ved, at der skrives et ord i søgefeltet. F2 Touch begynder automatisk at vise de lister, hvori ordet indgår. Filtrering kan bruges til at give et hurtigt overblik i et stort antal lister. **Figur 33: Vis overblik over lister og mapper**

Lister og mapper kan også tilgås ved at trykke på **menuikonet i** øverste venstre hjørne.

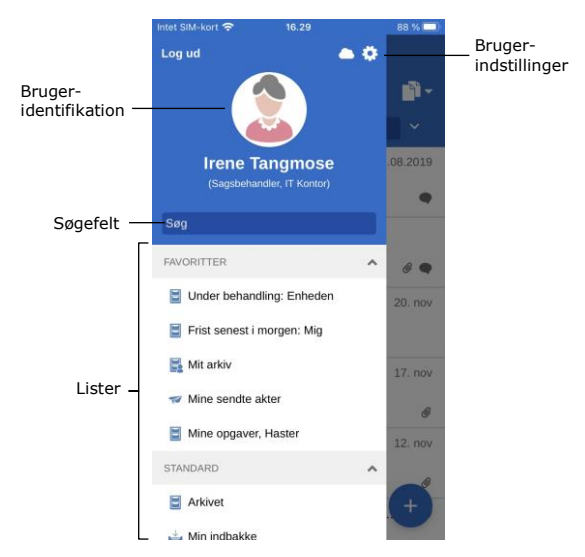

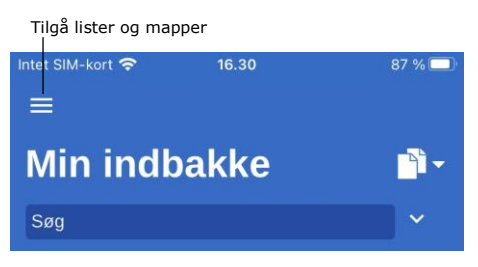

**Figur 34: Adgang til lister og mapper**

## <span id="page-20-2"></span>**Min indbakke**

Når F2 Touch åbner, vises "Min indbakke", som vist nedenfor.

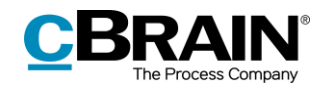

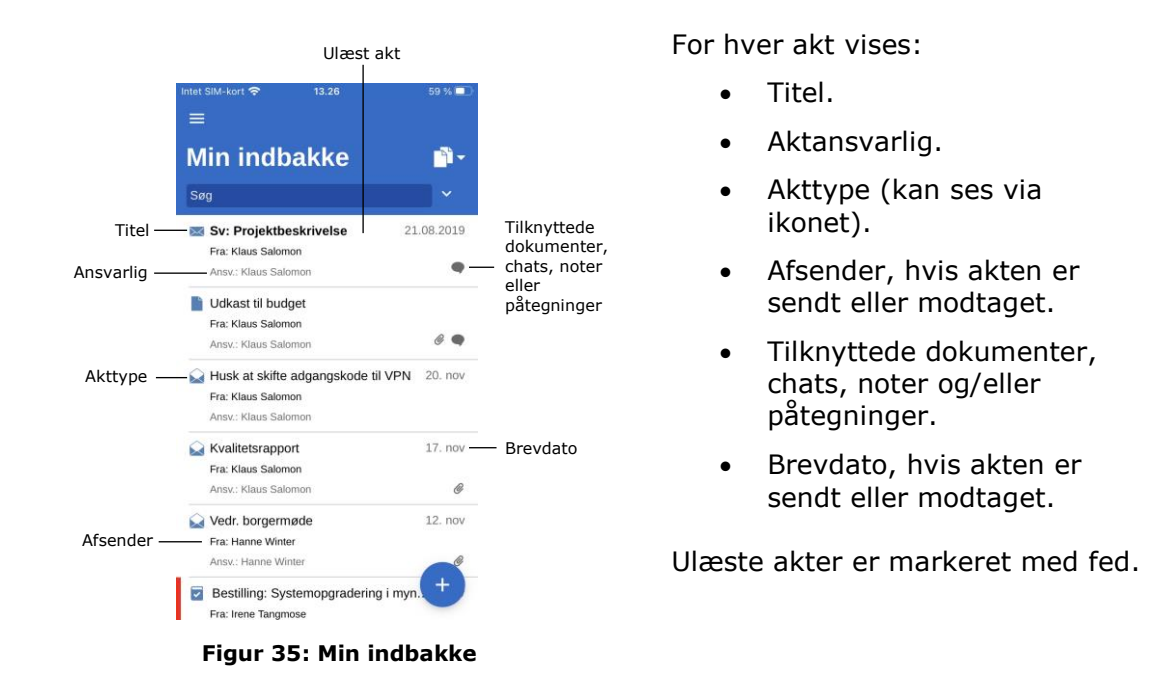

# <span id="page-21-0"></span>**Navigation i resultatliste**

På F2 Touch er der en række muligheder for navigation, arkivering m.m. i resultatlisten. Disse muligheder går igen på alle lister i F2 Touch.

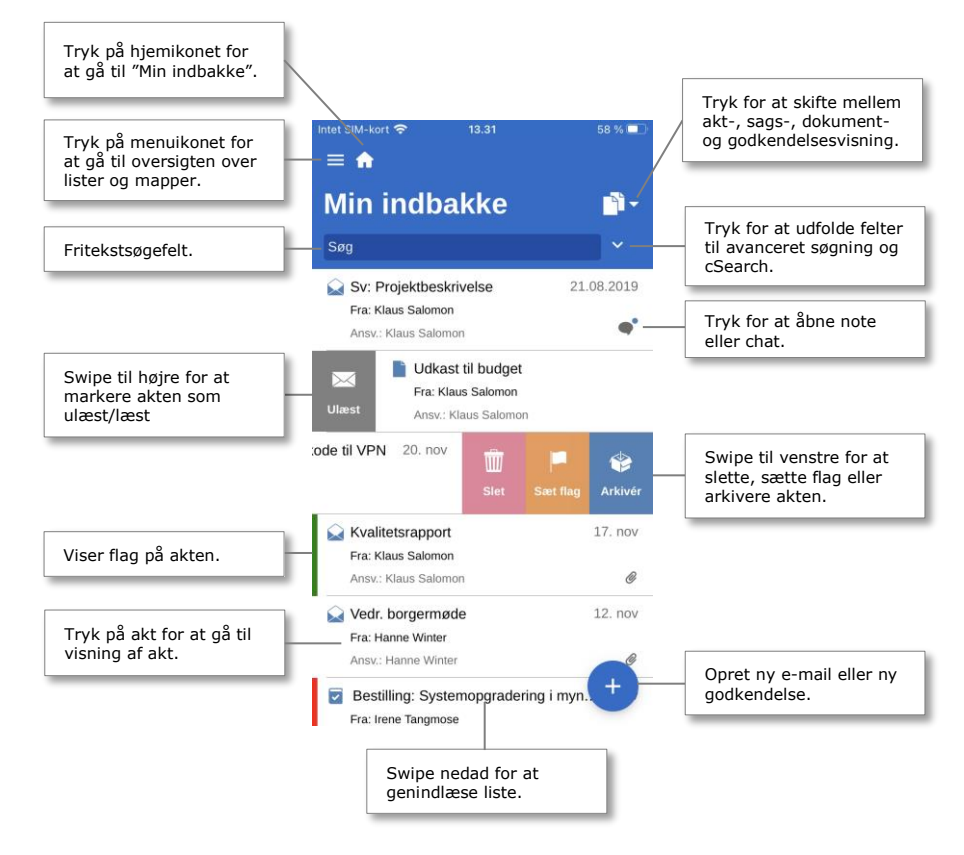

**Figur 36: Navigation i lister**

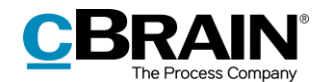

### <span id="page-22-0"></span>**Akt-, sags-, dokument- og godkendelsesvisning i resultatliste**

Som udgangspunkt vises den valgte resultatliste som en liste af akter. Resultatlisten kan også vises som en liste af sager, dokumenter eller godkendelser. Dermed vises de sager, hvori akter i den pågældende liste indgår, de dokumenter, som er knyttet til akterne, eller de godkendelser, som findes på den pågældende liste.

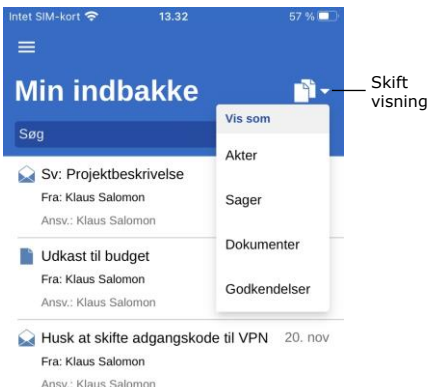

#### **Figur 37: Skift visning i liste**

Tryk på **visningstilstand <b>F**or at skifte mellem akt- (standardvisning), sags-, dokument- og godkendelsesvisning af resultatlisten.

Sortering af akter, sager, dokumenter og godkendelser i de fire visningstilstande afhænger af den valgte liste og af installationens standardsortering.

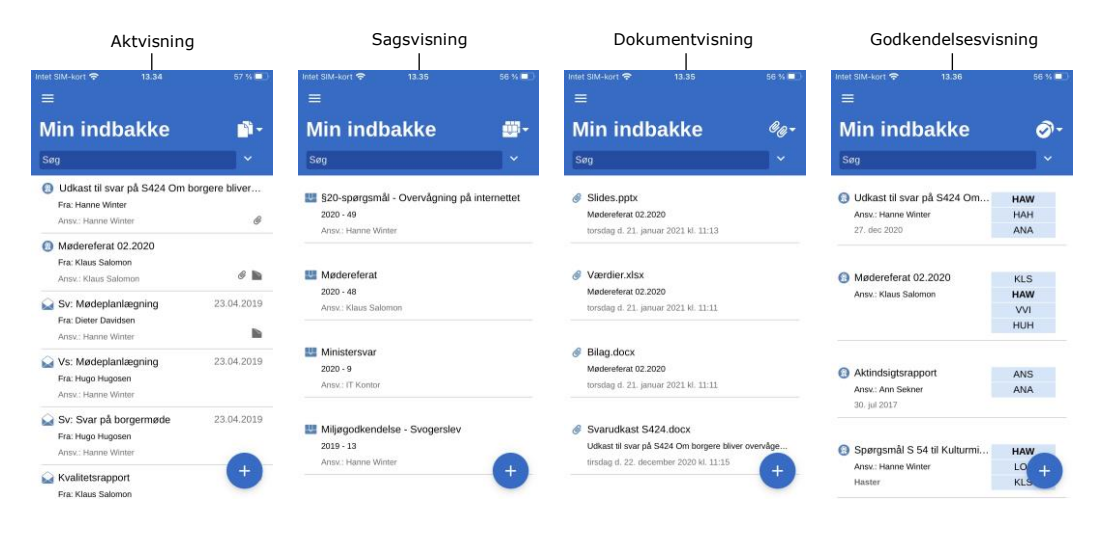

**Figur 38: Resultatlistens fire visninger**

#### **Begrænsning på visning af antal ulæste akter**

Antallet af ulæste akter vises på F2 Touch-appens ikon. Der vises maksimalt 99 ulæste akter, ligesom for lister i F2 Desktop.

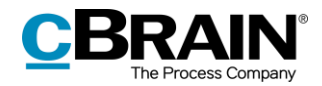

# <span id="page-23-0"></span>**Søgning**

I det følgende beskrives udvalgte søgemuligheder i F2 Touch. Søgning i F2 Touch fungerer på samme måde som i F2 Desktop.

Læs mere om søgninger i *F2 Desktop – Søgninger*.

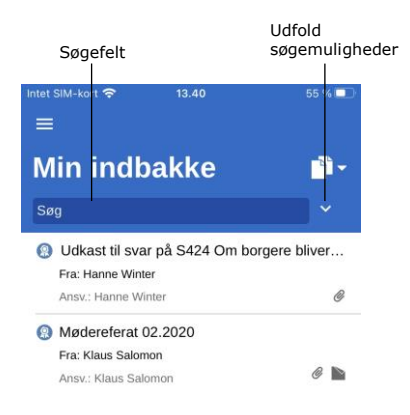

**Figur 39: Søg i liste**

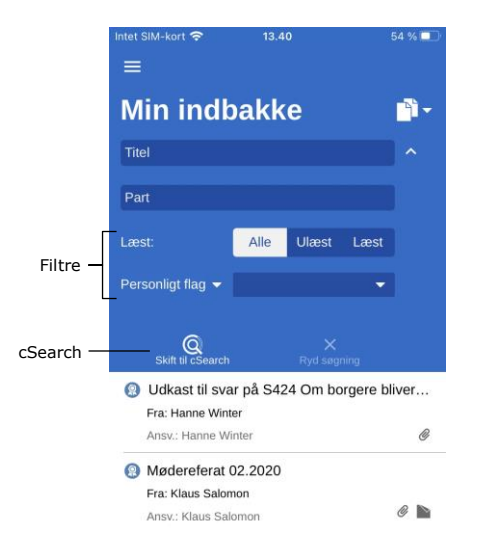

**Figur 40: Udfold søgemuligheder**

Over resultatlisten findes søgefeltet, hvorfra der kan søges i den pågældende liste.

I søgefeltet søges på akt- og sagstitler. F2 Touch finder de akter, hvis titel eller tilhørende sagstitel indeholder det valgte søgeord.

Ved tryk på  $\vee$  udfoldes yderligere søgeog filtreringsmuligheder.

Her kan søges efter:

- **Titel** eller dele af ord, der forekommer i en akt- eller sagstitel.
- **Part**, hvor der kan søges efter akter, hvor specifikke parter eller enheder fra partsregistret optræder.

Derudover er det muligt at filtrere listen med følgende filtre:

- **Alle/Ulæst/Læst**
- **Personligt flag**, som søger efter akter med det valgte flag.

Tryk på **cSearch** (tilkøbsmodul) for at søge med denne funktionalitet. Læs mere om dette i afsnittet *[F2 cSearch](#page-66-1)*.

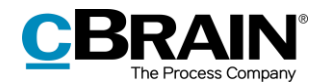

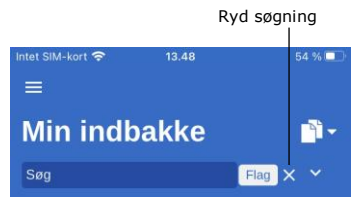

**Figur 41: Søgekriterier**

### <span id="page-24-0"></span>**Søgeresultatets sortering**

Foldes søgemulighederne sammen, når der er et udfyldt søgefelt, vises søgekriteriet ved siden af søgefeltet.

Søgningen kan ryddes ved at trykke på krydset.

Fremsøgte akter sorteres i kronologisk rækkefølge, så den senest opdaterede akt står øverst i resultatlisten.

For listerne "Mit arkiv", "Mit skrivebord" og "Min indbakke" samt "Indbakke (enhed)", "Arkiv (enhed)" og "Skrivebord (enhed)" gælder det, at alle handlinger relateret til akten, f.eks. ændringer i synlige chats relateret til akten, betragtes som en opdatering af akten, hvilket dermed påvirker aktens placering i resultatlisten.

## <span id="page-24-1"></span>**Aktsøgning på part**

Det er i F2 Touch muligt at søge på en specifik part, det vil sige en bruger eller en enhed, fra F2's partsregister. En sådan søgning finder alle akter, hvor den pågældende part er involveret på akten som for eksempel ansvarlig eller afsender.

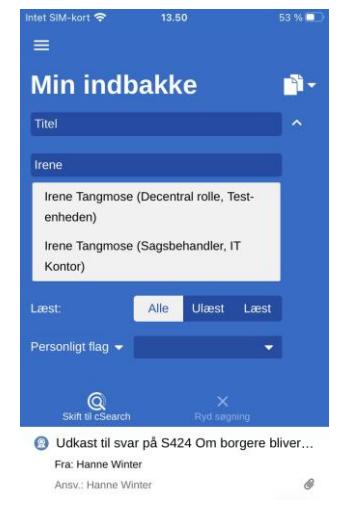

**Figur 42: Søgning på part**

Det er muligt at fremsøge akter med inaktive parter i F2 Touch. Indtastes navnet på en deaktiveret part, angives partens navn i kursiv og med grå skrift.

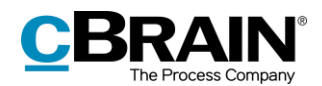

# <span id="page-25-0"></span>**Arbejdet med akter i F2 Touch**

I de følgende afsnit gennemgås de forskellige visningsmåder og funktioner for akten i F2 Touch.

## <span id="page-25-1"></span>**Vis akt**

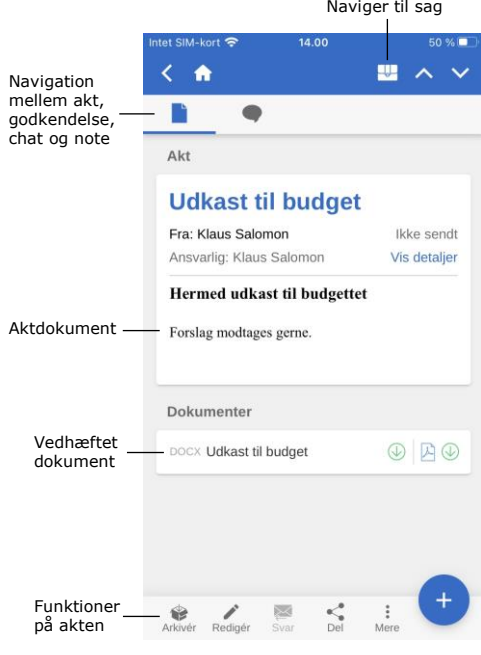

**Figur 43: Aktvinduet**

# <span id="page-25-2"></span>**Funktioner i aktvinduet**

arbejde med akten og eventuelle dokumenter, chats og noter. Er akten tilknyttet en sag, kan der navigeres til denne ved tryk på

sagsikonet i det blå bånd.

Tryk på en akt i en liste for at åbne aktvinduet, hvor det er muligt at

I det øverste grå bånd navigeres mellem aktdokument og chats og noter på akten. Er der en godkendelse eller bestilling på akten, vises det også her.

I det nederste grå bånd findes en række funktioner til at arbejde med akten.

Nederst i aktvinduet findes en række funktioner til at arbejde med akten.

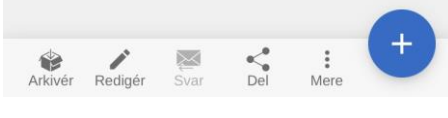

**Figur 44: Funktioner i aktvinduet**

Funktionerne i aktvinduet gennemgås i tabellen nedenfor. De tilgængelige funktioner afhænger af brugerens adgangsrettigheder til akten.

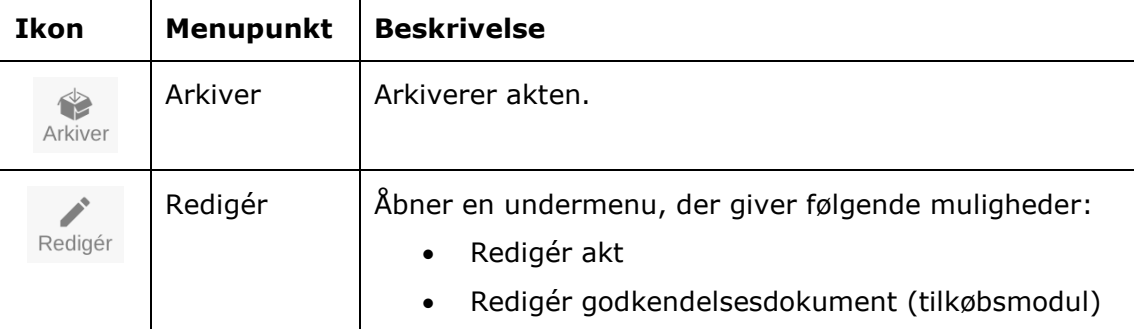

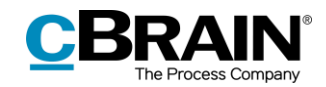

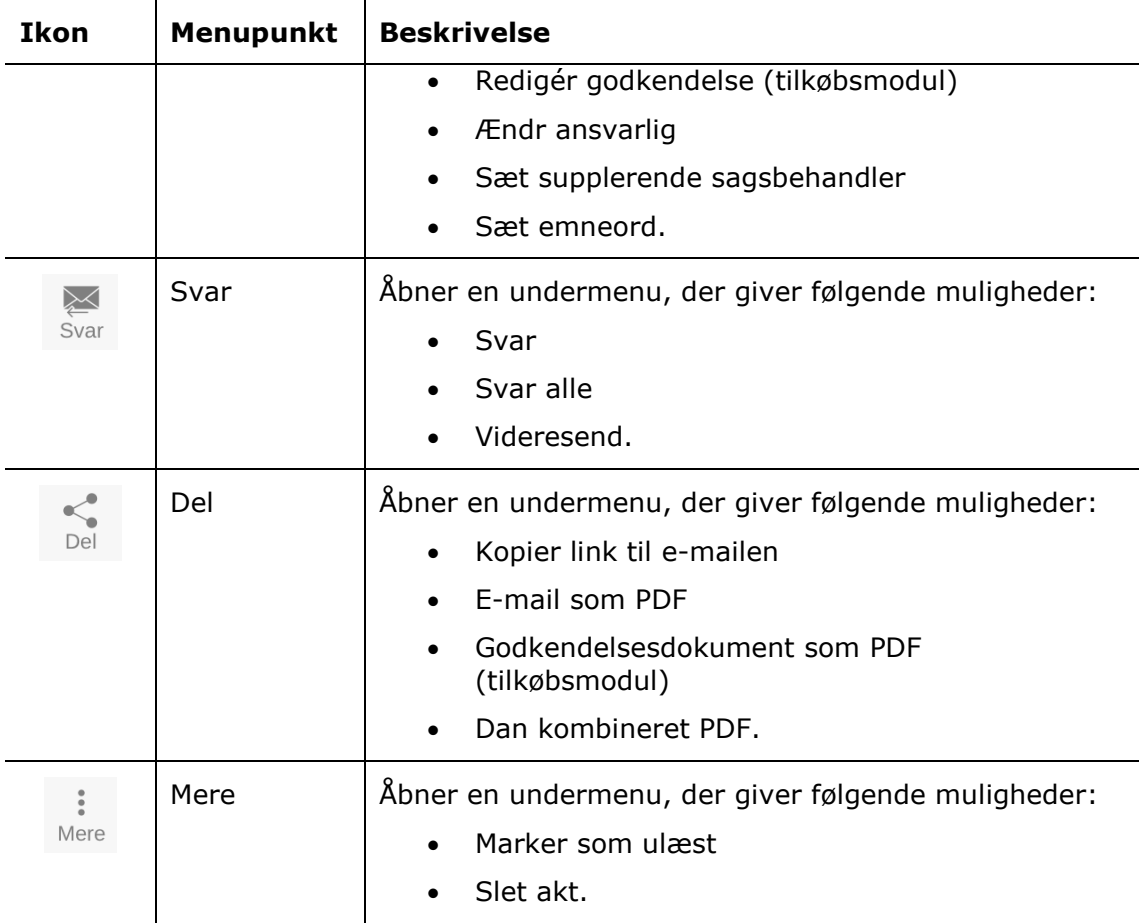

Ved tryk på **tilføj-ikonet** er der mulighed for at tilføje følgende til akten:

- Ny chat
- Ny chat til alle
- Ny note
- Ny godkendelse (tilkøbsmodul)
- Ny bestilling (tilkøbsmodul)
- Ny påtegning.

**Bemærk**: Menupunkter, der vedrører godkendelser kræver tilkøbsmodulet F2 Godkendelse. Menupunktet til ny godkendelse vises kun, såfremt brugeren har ret til at oprette en godkendelse på akten.

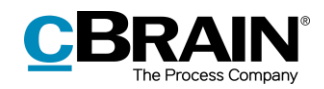

## <span id="page-27-0"></span>**Vis detaljer/Skjul detaljer i aktvinduet**

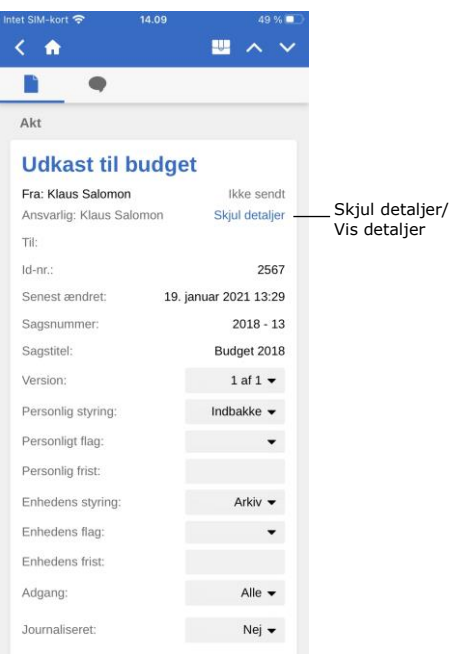

#### **Figur 45: Vis/Skjul detaljer på aktens metadata**

## Ved tryk på **Vis detaljer** ses og

redigeres følgende metadata:

- Ansvarlig
- Brevdato
- Til/Fra
- Akt-id
- Senest ændret
- Version (se bemærkning nedenfor)
- Personlig styring
- Personligt flag
- Personlig frist
- Enhedens styring
- Enhedens flag
- Enhedens frist
- Adgang
- Journaliseret.

**Bemærk**: Det er ikke muligt at foretage ændringer i ældre versioner af akten som i F2 Desktop.

## <span id="page-27-1"></span>**Arkivér akt**

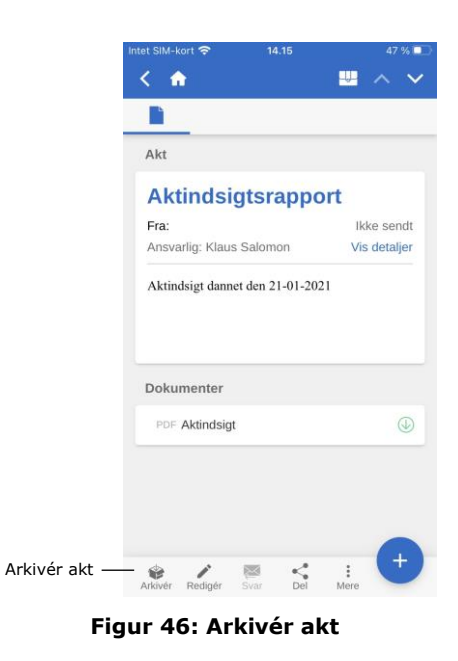

I F2 Touch er det muligt at arkivere en akt direkte fra akten.

Tryk på **Arkivér** i nederste venstre hjørne i aktvinduet for at arkivere den pågældende akt.

Efter arkivering af akten vises den næste akt i listen.

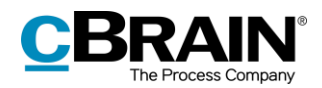

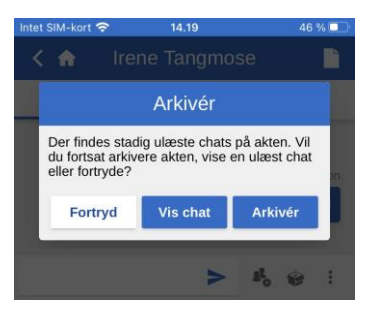

**Figur 47: Arkivering af akt med ulæste chats**

## <span id="page-28-0"></span>**Fortryd handling**

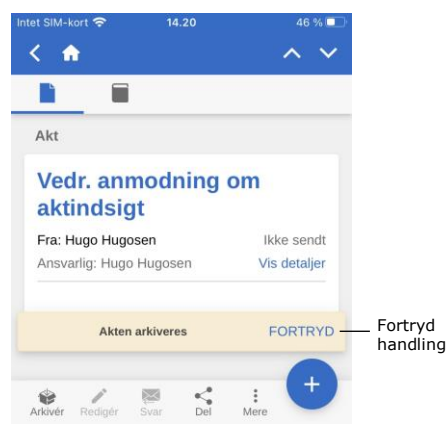

**Figur 48: Knappen "FORTRYD" ved arkivering af akt**

## <span id="page-28-1"></span>**Sæt flag med swipe-handling**

Det er muligt at sætte et flag på akter direkte fra resultatlisten med en swipehandling. Swipe til venstre med én finger for at vise valgmulighederne **Slet**, **Sæt flag** og **Arkivér**.

Vælg **Sæt flag** for at se de mulige flag nederst på skærmen, som vist på figuren til højre.

På personlige lister kan personlige flag vælges, og på enhedslister kan enhedens flag vælges.

Ved tryk på **Arkivér** fra chatvinduet på en akt med andre, ulæste chatsamtaler, vises dialogen på figuren til venstre.

Heri spørger F2 Touch, om akten skal arkiveres trods de ulæste chats, om den/de ulæste chats skal vises, eller handlingen skal fortrydes.

Det er i F2 Touch muligt at fortryde visse handlinger på en akt. Knappen **FORTRYD** vises nederst til højre i F2 Touch ved følgende handlinger:

- Arkiver akt.
- Slet akt.
- Send akt. Ved fortrydelse sendes akten ikke, men eventuelle ændringer til akten gemmes.

**Bemærk**: Knappen **FORTRYD** er kun aktiv i få sekunder.

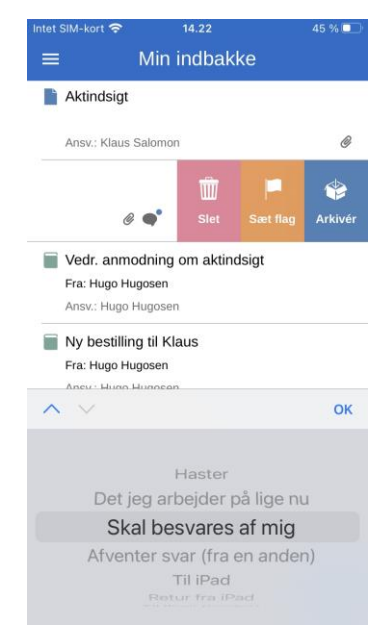

**Figur 49: Sæt flag direkte i resultatlisten**

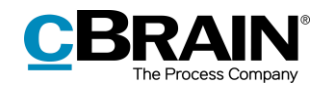

### <span id="page-29-0"></span>**Inkludér part i adgangsbegrænsning**

Hvis en akt er underlagt adgangsbegrænsning i felterne "Adgang begrænset til" eller "Sagsadgang begrænset til", vises en stjerne "\*" i feltet "Adgang" på akten.

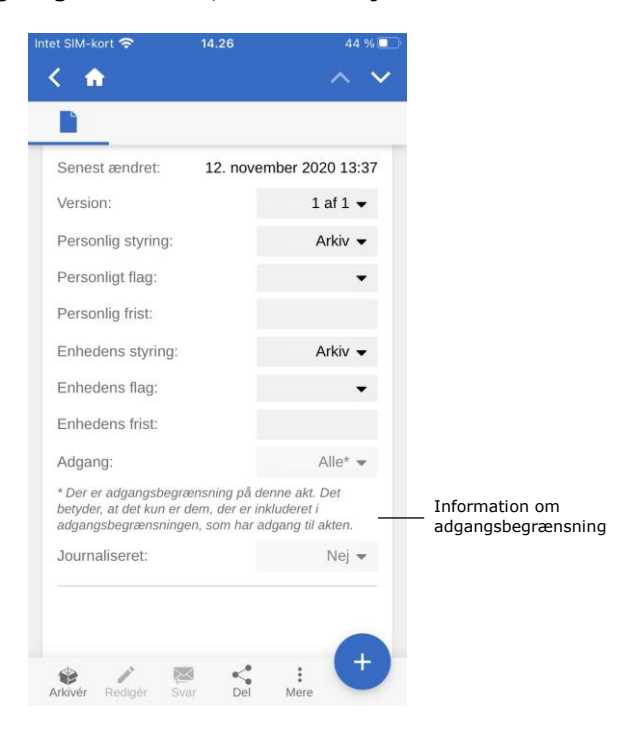

**Figur 50: Information om adgangsbegrænsning**

Det er muligt i at give interne parter adgang til akter, der er underlagt adgangsbegrænsning.

Det er muligt at inkludere en part i adgangsbegrænsningen, når brugeren udfører en af følgende handlinger i F2 Touch:

- Afsendelse af chat
- Tilføjelse af chatdeltager
- Gem af akt
- Tilknytning af akt til sag
- Afsendelse af akt
- Godkendelseshandling.

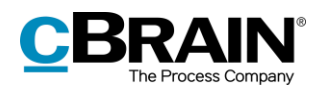

Forsøger en bruger at dele en akt med en intern part, der ikke har adgang til den pågældende akt, spørger F2, om brugeren vil inkludere den pågældende part i aktens adgangsbegrænsning.

I dialogen er det muligt at tilføje parter til aktens adgangsbegrænsning. Tilføjes parten ikke, kan vedkommende ikke se akten eller chatten.

Læs mere om adgangsbegrænsning på akter og sager i manualen *F2 Desktop – Akter og kommunikation*.

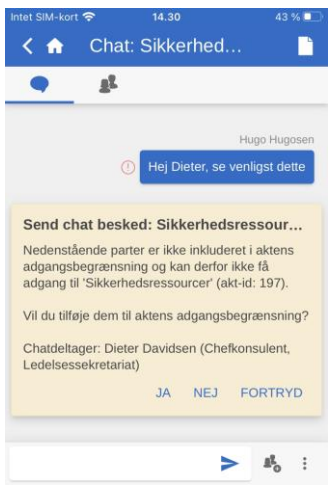

**Figur 51: Inkludér part i adgangsbegrænsning**

## <span id="page-30-0"></span>**Opret e-mail eller akt**

I F2 Touch kan en ny akt oprettes fra en hvilken som helst liste ved at trykke på

**tilføj-ikonet** i nederste højre hjørne og vælge **Opret e-mail**. Punktet hedder sådan, da brugere af F2 Touch oftest opretter akter, der skal sendes som e-mails. Hvis der ikke tilføjes en modtager i "Til"-feltet, opretter F2 en standardakt.

Giv først akten en titel, og angiv en modtager i feltet "Til", hvis akten skal sendes som e-mail. Læs mere om afsendelse af e-mail fra F2 Touch i afsnittet *[Send e-mail](#page-39-1)*. Hvis akten ikke skal afsendes, ignoreres dette feltet.

Tryk på **Tilføj** under overskriften "Dokumenter" for at tilføje et eller flere dokumenter til akten. Læs mere om tilføjelse af dokumenter i afsnittet *[Tilføj](#page-33-0)  dokument [i F2 Touch](#page-33-0)*.

Under overskriften "Sag" kan akten tilføjes en eksisterende sag, eller en ny kan oprettes.

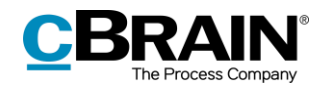

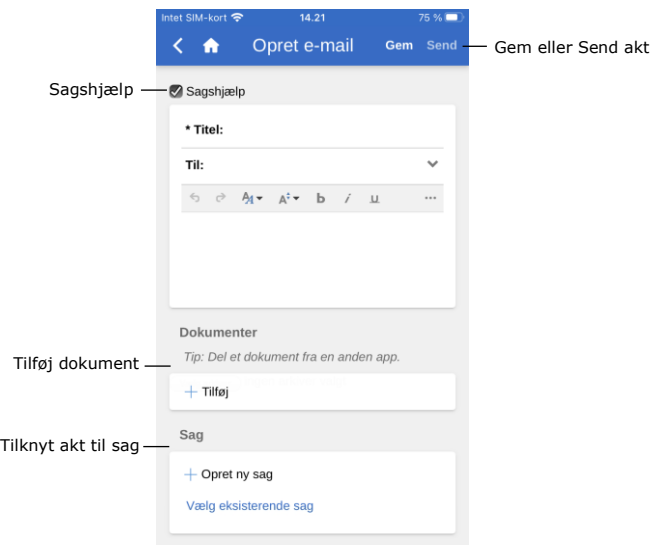

**Figur 52: Opret e-mail/akt**

Tryk på **Gem** eller **Send** for at gemme akten eller sende den som e-mail. Er der hak i "Sagshjælp", skal der tages stilling til sagshjælpen, inden akten gemmes eller sendes.

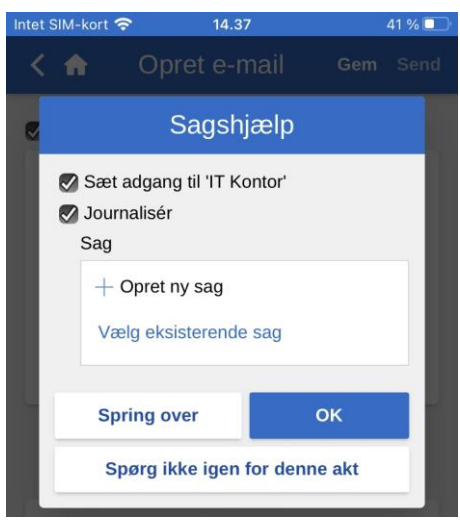

**Figur 53: Eksempel på sagshjælp**

Sagshjælpen i F2 Touch fungerer på samme måde som i F2 Desktop.

Sagshjælpen fremkommer desuden på samme tidspunkter som i F2 Desktop. Læs mere om denne funktion i *F2 Desktop – Akter og kommunikation.*

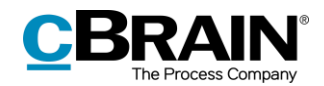

## <span id="page-32-0"></span>**Rediger akt**

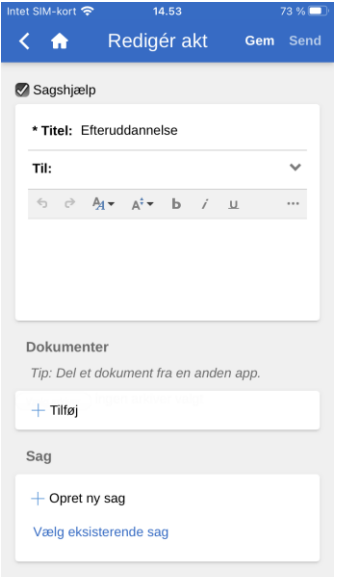

I F2 Touch kan en eksisterende akt redigeres, såfremt en bruger har rettigheder til det.

En akt sættes i redigeringstilstand ved at trykke på **Redigér** , hvorfra der vælges **Redigér akt**.

Når akten sættes i redigeringstilstand, er det muligt at rette titel, aktdokument, modtagere (som e-mail), vedhæftede dokumenter og tilknytning til sag.

#### **Figur 54: Akt i redigeringstilstand**

Funktionerne på aktdokumentets værktøjslinje er de samme som i F2 Desktop. Værktøjslinjen udvides ved tryk på de tre udeladelsesprikker **av længst til højre**. Læs mere om redigeringsmulighederne i aktens skriverude i F2 Desktop.

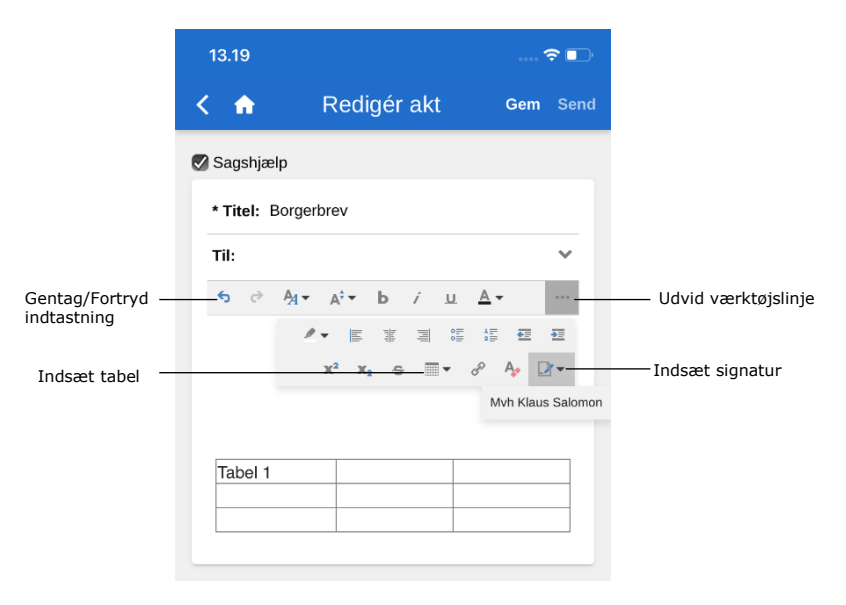

**Figur 55: Udvidet værktøjslinje i aktdokument**

Som en del af redigeringen af akten kan der også redigeres i eventuelt vedhæftede dokumenter. Dokumenter kan tilføjes, opdateres eller slettes, hvilket beskrives nærmere i de følgende afsnit.

Desuden kan der oprettes dokumenter fra andre apps, der åbnes i F2 Touch, som knytter dokumentet til den aktuelt åbne akt.

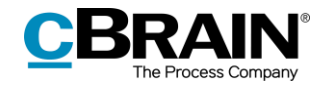

### <span id="page-33-0"></span>**Tilføj dokument i F2 Touch**

Det er muligt at uploade indhold på op til 40 MB i F2 Touch. Der kan vedhæftes et dokument/billede, som er gemt i enhedens filsystem.

**Bemærk**: Denne funktion er mulig, når F2 Touch tilgås via iPhone, iPad og webbrowser.

Sæt akten i redigeringstilstand ved at trykke på **Redigér akt** i det nederste grå bånd.

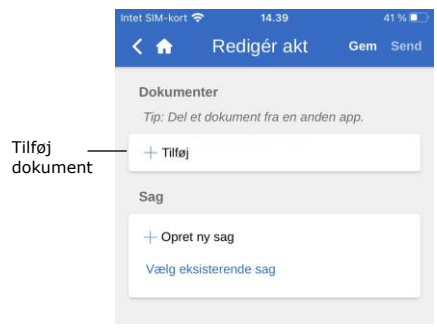

#### **Figur 56: Tilføj dokument**

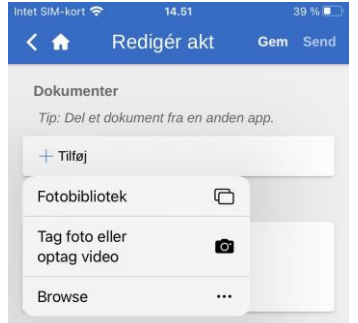

**Figur 57: Filvælgeren på en iPhone**

Tryk på **Tilføj** under overskriften "Dokumenter" for at åbne enhedens filsystem.

På en iOS-enhed findes de følgende muligheder:

- Tag foto eller optag video.
- Overfør en eller flere billeder fra fotobiblioteket.
- Overfør en fil fra en anden app ved brug af "Browse"-funktionen. Alle dokumenter der er gemt på enheden kan fremsøges.

Udpeg herefter en fil fra den enhed, som F2 Touch tilgås fra.

**Bemærk**: På iPad kan en eller flere filer tilføjes ved at blive trukket hen på knappen "Tilføj" fra en anden app med "drag and drop" i Split View.

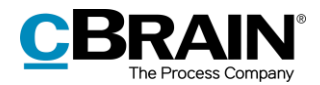

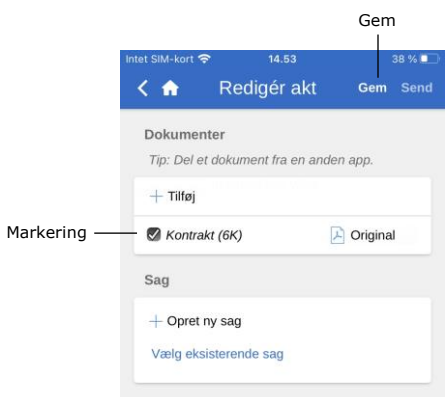

Fortrydes vedhæftningen af den valgte fil, kan markeringen af filen fjernes, inden der trykkes på **Gem**.

Ved tryk på **Gem** vedhæftes den valgte fil til akten.

#### **Figur 58: Gem, når dokumentet er tilføjet**

#### <span id="page-34-0"></span>**Ret dokument**

I F2 Touch er der to måder, hvorpå en akts vedhæftede dokument kan redigeres:

- Udpeg en eksisterende fil i filsystemet på den enhed, som F2 Touch tilgås fra. Hvis F2 Touch tilgås fra en webbrowser, overskrives det eksisterende dokument på akten.
- Åbn dokumentet til redigering i en anden app, og importér derefter dokumentet tilbage til F2 Touch.

De to fremgangsmåder gennemgås nedenfor.

#### **Redigér dokument ved at overskrive det med et eksisterende dokument**

**Bemærk**: Denne fremgangsmåde anvendes, når F2 Touch tilgås via en webbrowser.

Akten sættes i redigeringstilstand ved tryk på **Redigér akt** i det nederste grå bånd på akten.

|                      |             | Gem                                                                             |
|----------------------|-------------|---------------------------------------------------------------------------------|
|                      |             |                                                                                 |
| $\times$             | Redigér akt | Gem Send                                                                        |
| Dokumenter           |             | Format for alle dokumenter ▼                                                    |
| $+$ Tilføj           |             |                                                                                 |
| Tidsplan             |             | Original v (1) Opdater (2) Slet                                                 |
| Velkomstpræsentation |             | Original v (1) Opdater (2) Slet                                                 |
| Første opgave(r)     |             | Opdater (%) Slet<br>$\bigcirc$ Original $\blacktriangleright$                   |
| Teambillede nov-2020 |             | Original $\blacktriangleright$ ( $\uparrow$ ) Opdater ( $\otimes$ ) Slet<br>ו ו |
|                      |             |                                                                                 |
|                      |             | Opdater                                                                         |

**Figur 59: Opdater vedhæftet dokument**

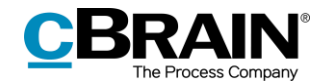

Et dokument erstattes ved at trykke på **Opdater** på linjen for dokumentet under punktet "Dokumenter". Dette åbner enhedens filsystem. Her fremsøges og vælges den relevante fil.

Når filen er valgt, gemmes den på akten ved tryk på **Gem**. Det valgte dokument erstattes dermed med den udpegede fil.

Valget kan fortrydes ved at fjerne hakket i tjekboksen ud for den udpegede fil, inden der trykkes på **Gem**.

#### **Redigér dokument i en anden app**

**Bemærk**: Denne fremgangsmåde anvendes, når F2 Touch tilgås via en mobil enhed, såsom iPhone, iPad, Android-telefon eller -tablet.

Redigér et dokument, der er vedhæftet en akt, ved at eksportere det til en anden app, foretage rettelser og derefter importere det tilbage til F2 Touch.

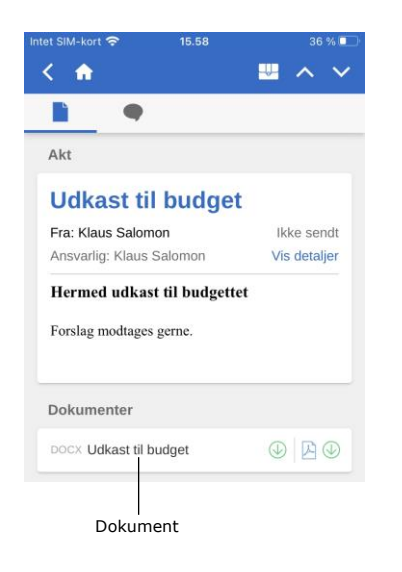

**Figur 60: Dokument vedhæftet akt i læsetilstand**

Åbn først dokumentet i F2 Touch ved at trykke på dokumentets titel på akten, når akten er i læsetilstand.
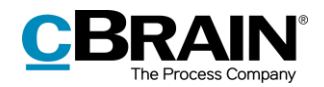

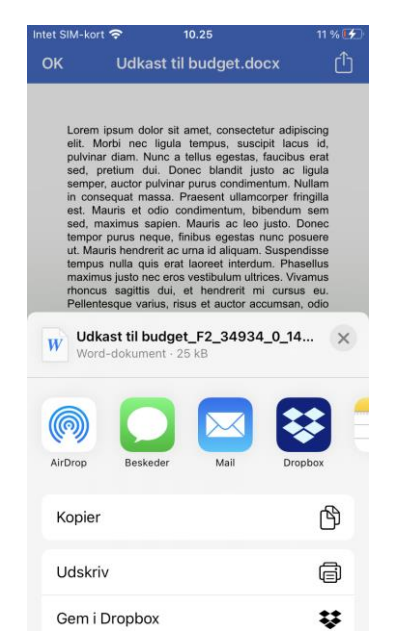

Når dokumentet er åbnet i F2 Touch, trykkes der på ikonet for **Dokumentinteraktion**. Herefter vælges appen, hvori dokumentet skal redigeres.

- Tryk på  $\bigcap_{i=1}^{\infty}$  på en iOS-enhed.
- $\bullet$  Tryk på  $\leq$  på en Android-enhed.

**Figur 61: Dokumentinteraktion på iPhone**

Efter endt redigering gemmes dokumentet og kan herefter sendes tilbage til F2 Touch. Det gøres på følgende måde:

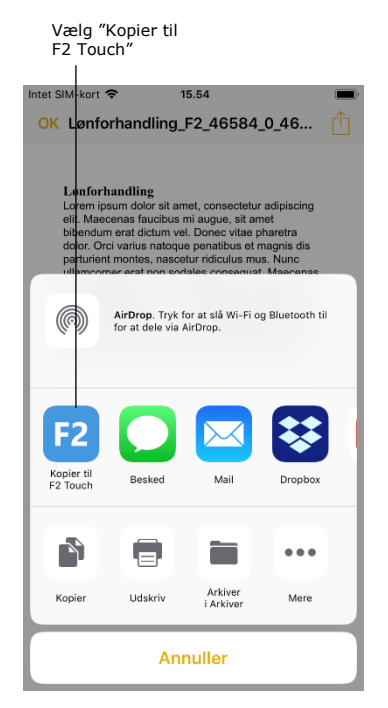

**Figur 62: Kopier til F2 Touch via Dokumentinteraktion**

Tryk på **Dokumentinteraktion** i appen, hvor dokumentet blev redigeret:

- På en iOS-enhed er ikonet  $\begin{bmatrix} 1 \\ 1 \end{bmatrix}$
- På en Android-enhed er ikonet  $\leq$

Vælg **Kopier til F2 Touch**. Dokumentet sendes nu tilbage til F2 Touch, som beder om bekræftelse, før det originale dokument på akten opdateres.

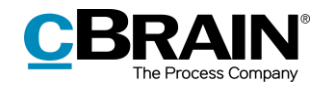

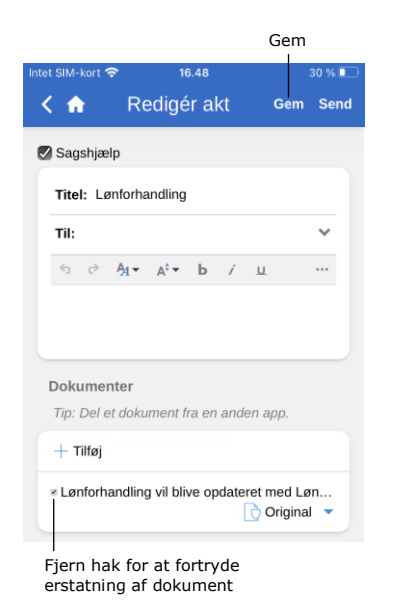

Et redigeret dokument kan også sendes tilbage til F2 Touch, mens akten er i redigeringstilstand. I dette tilfælde vises det redigerede dokument, som var det et nyt dokument, der skal vedhæftes. Det er ikke muligt at beholde begge versioner af dokumentet, men erstatningen af det originale dokument kan fortrydes ved at fjerne hakket i tjekboksen ud for det redigerede dokuments titel.

Afslut ved at trykke på **Gem**.

**Figur 63: Dokument tilføjet fra ekstern app**

**Bemærk**: Dokumenter, der er vedhæftet en akt i F2, vises uden F2-ID, når de åbnes i F2 Touch i en browser på en PC. I stedet vises dokumentets titel. I F2 Touch-appen på en mobil enhed vises både dokumentets titel og F2-ID. På en mobil enhed er det derfor muligt at åbne et vedhæftet dokument fra F2 i en anden app og gemme det på samme akt i F2 igen.

### **Vælg format for dokumenter**

Det er muligt at vælge format for et dokument, der er vedhæftet en akt. Det valgte dokumentformat gælder kun for akter, der sendes som eksterne e-mails. På akter, der deles internt i en F2-myndighed (herunder også interne e-mails), bevares dokumentets originale format.

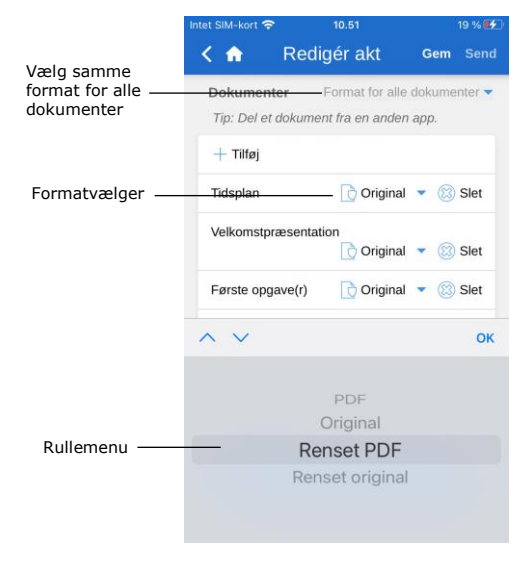

**Figur 64: Formatvælger**

Sæt akten i redigeringstilstand. Gå til overskriften "Dokumenter" for at vælge dokumentformat. Det er både muligt at vælge format for alle dokumenter, der er vedhæftet akten, og for hvert enkelt dokument.

Tryk på en af de to muligheder for at vise en rullemenu nederst på skærmen. Her kan det ønskede format vælges.

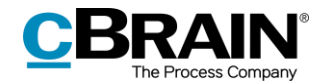

Vælg mellem følgende formater:

- PDF
- Original
- Renset PDF (kun muligt med tilkøbsmodulet F2 Metadata Remover)
- Renset original (kun muligt med tilkøbsmodulet F2 Metadata Remover).

F2 Touch vælger som standard det format, brugeren har valgt i sin personlige opsætning i F2 Desktop.

### **Slet dokument**

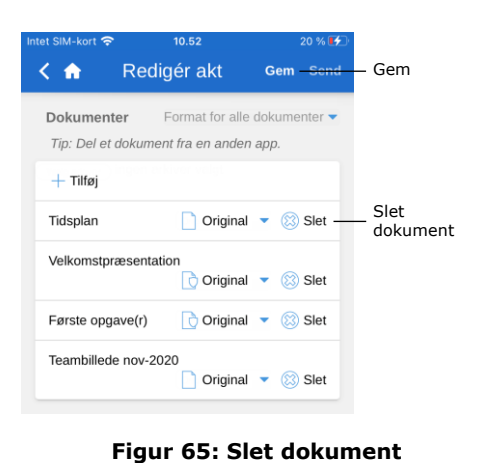

Hvis et dokument ønskes slettet fra en akt, gøres det på følgende måde.

Sæt akt i redigeringstilstand. Tryk herefter på **Slet** ud for dokumentet, som vist i figuren til venstre. Sletningen af dokumentet træder i kraft, når der trykkes på **Gem**.

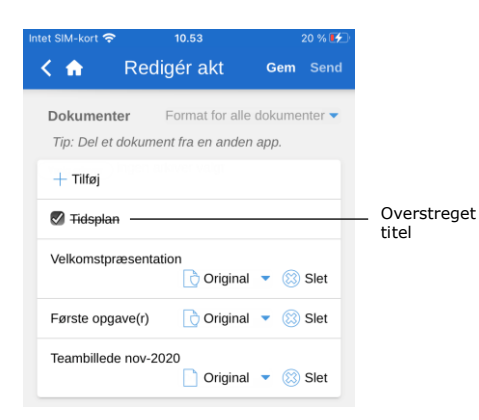

**Figur 66: Et slettet dokument**

Et slettet dokument indikeres ved, at dokumentets titel overstreges, som vist til venstre.

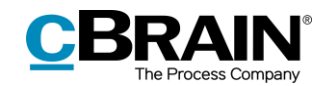

## **Kommunikation på akten**

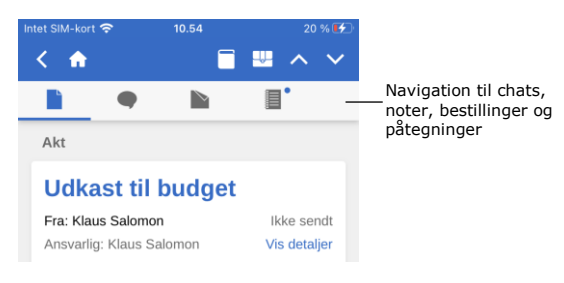

**Figur 67: Kommunikation på akten**

Er der knyttet chats, noter, bestillinger og/eller påtegninger til akten, vises ikonet for den pågældende kommunikationsform på det øverste grå bånd.

Ved tryk på ikonet for f.eks. chat navigeres der hurtigt og nemt til aktens chats. Det samme gælder for bestillinger, noter og påtegninger.

Er der en lille blå prik ud for et ikon, betyder det, at der er ulæst kommunikation af denne type på akten. Eksempelvis betyder  $\blacksquare$ , at akten har en ulæst bestilling.

I resultatlisten er aktens titel skrevet med fed, hvis akten har en ulæst chat, note, bestilling og/eller påtegning. Er der både ulæste chats, noter, bestillinger og/eller påtegninger på akten, vises chatten først. Herefter vises noter, bestillinger og så påtegninger.

### **Send e-mail**

| Intet SIM-kort ? |               |                   | 10.57                           |            | 21%   |      |
|------------------|---------------|-------------------|---------------------------------|------------|-------|------|
| ⊂nh i            |               |                   | Opret e-mail                    | <b>Gem</b> | Send- | Send |
| Sagshjælp        |               |                   |                                 |            |       |      |
|                  | * Titel: Brev |                   |                                 |            |       |      |
| Til:             |               | Kvalitetskontrol) | Kasper Klausen (Kontorchef,     |            |       |      |
|                  | Cc: Anders    |                   |                                 |            |       |      |
|                  |               | Administration)   | Anders Andersen (Afdelingschef, |            |       |      |
|                  |               | Administration)   | Anders Slot (Sagsbehandler,     |            |       |      |

**Figur 68: Afsendelse af e-mailakt**

Angiv den ønskede modtager af emailen i feltet "Til". Ligesom F2 Desktop søger F2 Touch i partsregistret og foreslår parter, som matcher det indtastede. Det samme gælder for feltet "Cc" og "Xbc".

Knappen **Send** bliver først aktiv, når der er angivet en part i feltet "Til".

Tryk på **Send** for at sende akten som en e-mail.

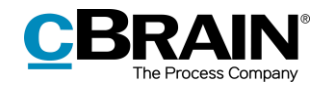

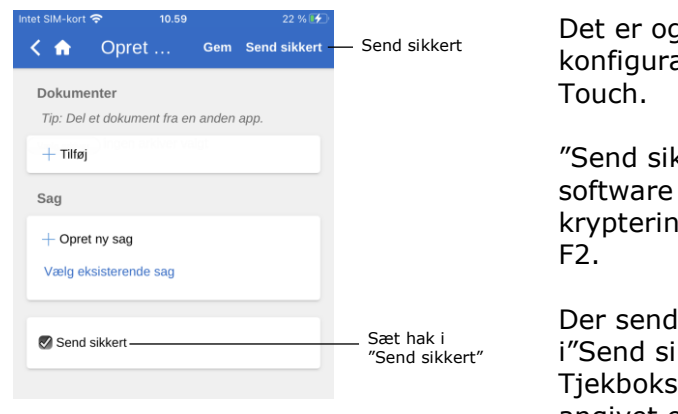

**Figur 69: Send sikkert**

gså muligt at anvende ationen "Send sikkert" på F2

kkert" aktiverer relevant i Microsoft Exchange til g af e-mails, der sendes ud af

les sikkert ved at sætte hak ikkert" i bunden af akten. sen er kun synlig, hvis der er angivet en modtager i feltet "Til".

"Send sikkert" fungerer ligesom i F2 Desktop. For mere information herom se *F2 Desktop – Akter og kommunikation.*

### **Link til e-mailadresse åbner ny e-mailakt**

Ved tryk på en e-mailadresse i et aktdokument åbner F2 en ny e-mailakt, hvor emailadressen er indsat i modtagerfeltet.

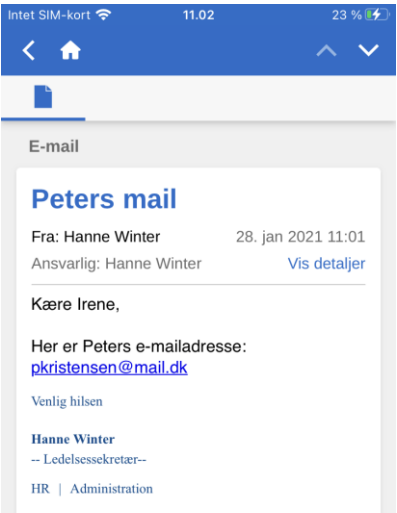

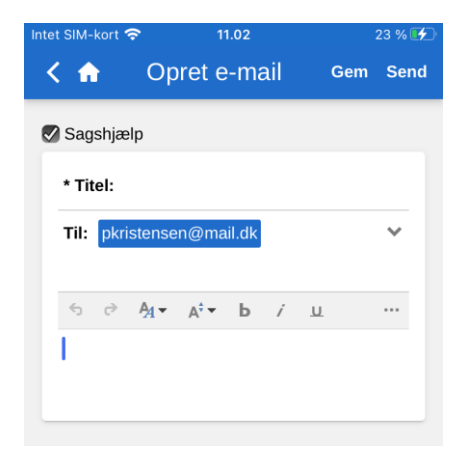

**Figur 71: Ny e-mailakt med e-mailadresse i modtagerfeltet**

**Figur 70: E-mailadresse i aktdokument**

### **Opret chat, note og påtegning**

På akten er det muligt at oprette chats, noter, bestillinger og påtegninger ved tryk på **tilføj-ikonet** på en åben akt. Oprettelse af bestillinger kræver tilkøbsmodulet F2 Bestilling. Læs mere herom i afsnittet *[F2 Bestilling](#page-58-0)*. De øvrige funktioner gennemgås i det følgende.

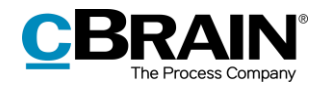

### **Chat**

#### **Opret ny chat**

Tryk på **tilføj-ikonet**  $\bullet$  og derefter på **Ny chat** for at åbne chatvinduet. Hvis der er angivet parter i aktens e-mailfelter, dvs. afsender, modtager, Cc- og Xbcmodtager, er det også muligt at vælge **Chat til alle** for at tilføje alle disse parter til chatten.

Figuren nedenfor giver et overblik over de forskellige funktioner i en nyoprettet chat. Herunder gennemgås udvalgte funktioner.

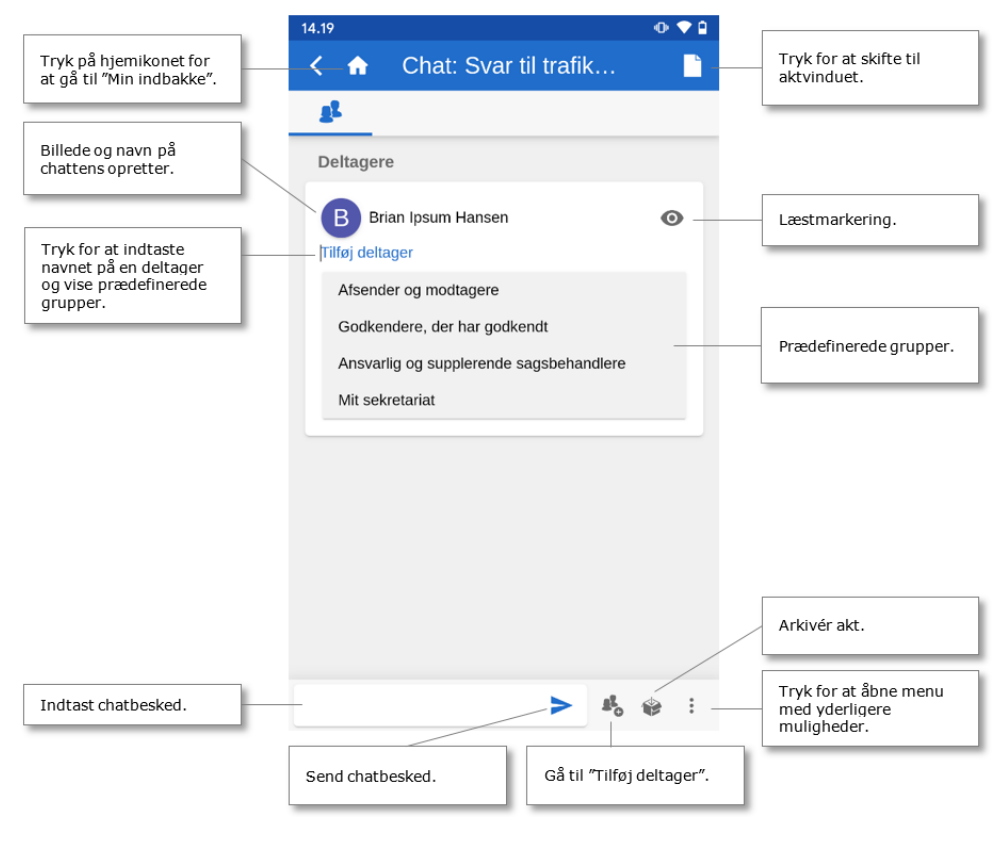

**Figur 72: Nyoprettet chat**

Tryk på **Ny chat** for at åbne chatvinduet. Tryk på **Chat til alle** for at tilføje alle parter, der er involveret via e-mailfelter, på chatten, dvs. afsender, modtager, Ccog Xbc-modtager.

I en åben chatsamtale tilføjes en deltager ved tryk på **Tilføj deltager**. Når et navn indtastes i feltet, søger F2 Touch, ligesom F2 Desktop, i partsregisteret og foreslår parter, som matcher det indtastede.

Desuden vises prædefinerede grupper af chatdeltagere ved tryk på **Tilføj deltager**. Tryk på en gruppe for at tilføje alle gruppens brugere til chatten. De prædefinerede grupper omfatter brugere, der på forskellig vis er involveret på akten. Grupperne er som følger:

"Afsendere og modtagere", hvilket svarer til funktionen "Chat til alle".

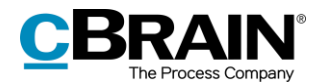

- "Godkendere, der har godkendt" (kræver tilkøbsmodulet F2 Godkendelse).
- "Ansvarlig og supplerende sagsbehandlere".
- "Mit sekretariat", såfremt brugeren har et tilknyttet (kræver tilkøbsmodulet F2 Godkendelsessluse).

Tryk på **Tilføj deltager** for at få vist de tilgængelige grupper, og tryk herefter på den ønskede gruppe for at tilføje dens brugere.

En chatbesked indtastes i skrivefeltet på det nederste grå bånd. Tryk på **send for at sende beskeden.** 

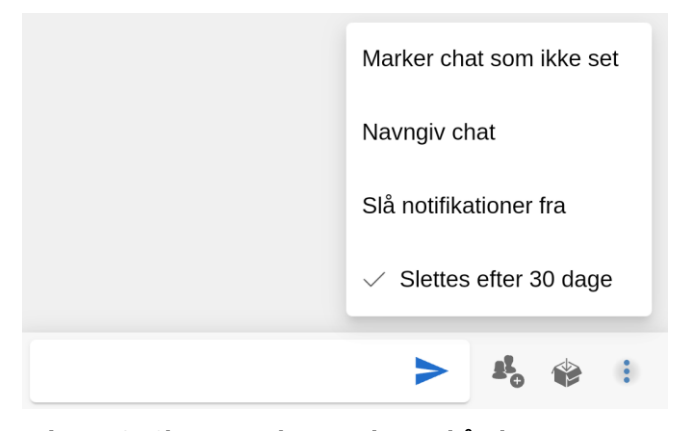

Det nederste bånd indeholder desuden følgende funktioner:

- Tilføj deltagere til chat
- Arkivér akt
- Menu.

**Figur 73: Chatsamtalens nederste bånd samt menu**

I menuen <sup>er</sup> er der følgende muligheder:

- Marker chat som ikke set
- Navngiv chat / Ret titel på chat
- Slå notifikationer fra/til
- Slå automatisk sletning fra/til (hvis konfigureret)

Læs mere om chatfunktionerne og tilgængelige konfigurationer i manualen *F2 Desktop – Akter og kommunikation*.

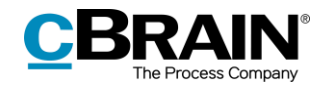

### **Tilgå chat**

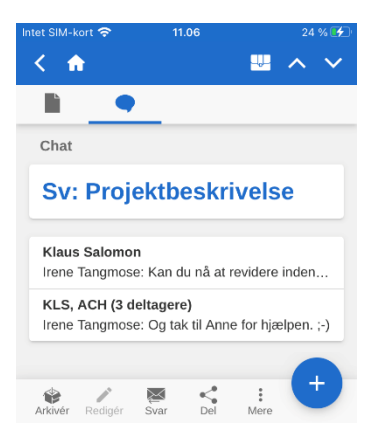

**Figur 74: Oversigt over chats**

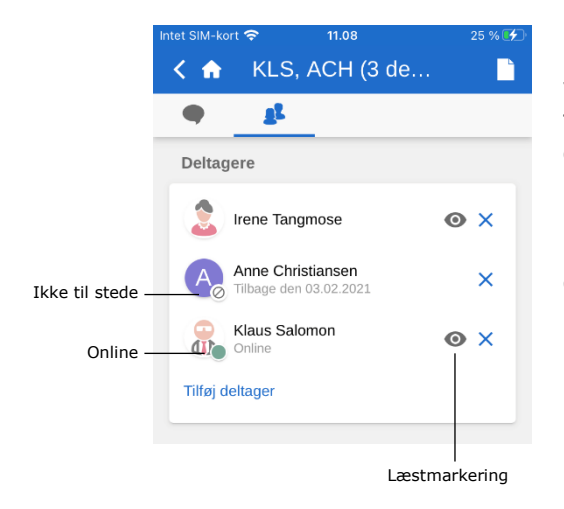

En chat tilgås ved at navigere til oversigten over chatsamtaler eller via chatikonet  $\bullet$  ud for en akt i resultatlisten.

En ny chat eller en chat med nye indlæg vises med en lille blå prik ved siden af chatikonet  $\bullet$ .

Hvis en chat har mere end to deltagere, viser titlen deltagernes initialer samt antal deltagere i chatten.

Deltagerfanen på både chats og noter viser deltagernes billede eller forbogstav, deltagernes status (online, offline, ikke til stede) og eventuelle "Ikke til stede"-oplysninger samt læstmarkering af den pågældende chat. En chat markeres som læst for en deltager på deltagerfanen, når denne har læst alle chattens beskeder.

**Figur 75: Deltagerfanen på chats og noter**

Deltagernes status og læstmarkering vises også direkte i chatsamtalen.

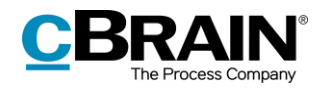

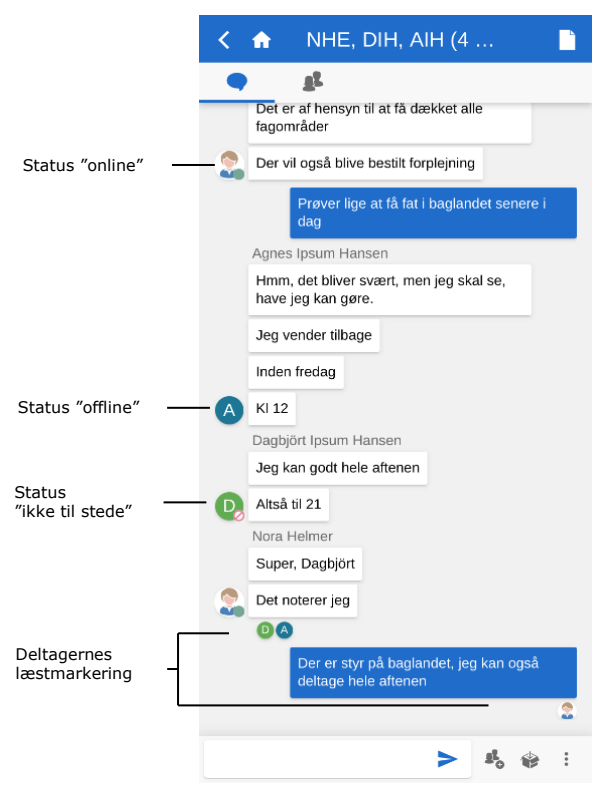

Her vises status med samme lille ikon som på deltagerfanen, eksempelvis en grøn prik for en deltager, der er online.

Desuden vises det i chatsamtalen, hvilken besked chatdeltagerne senest har læst via deres billede eller forbogstav, som vises under den pågældende besked.

**Figur 76: Deltagernes læstmarkering og status vises i chatsamtalen**

I længere chatsamtaler, hvor der er modtaget flere beskeder, end der kan vises i chatvinduet på en gang, trykkes der på **Gå til** for at navigere til der, hvor de ulæste beskeder starter.

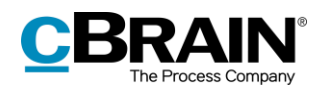

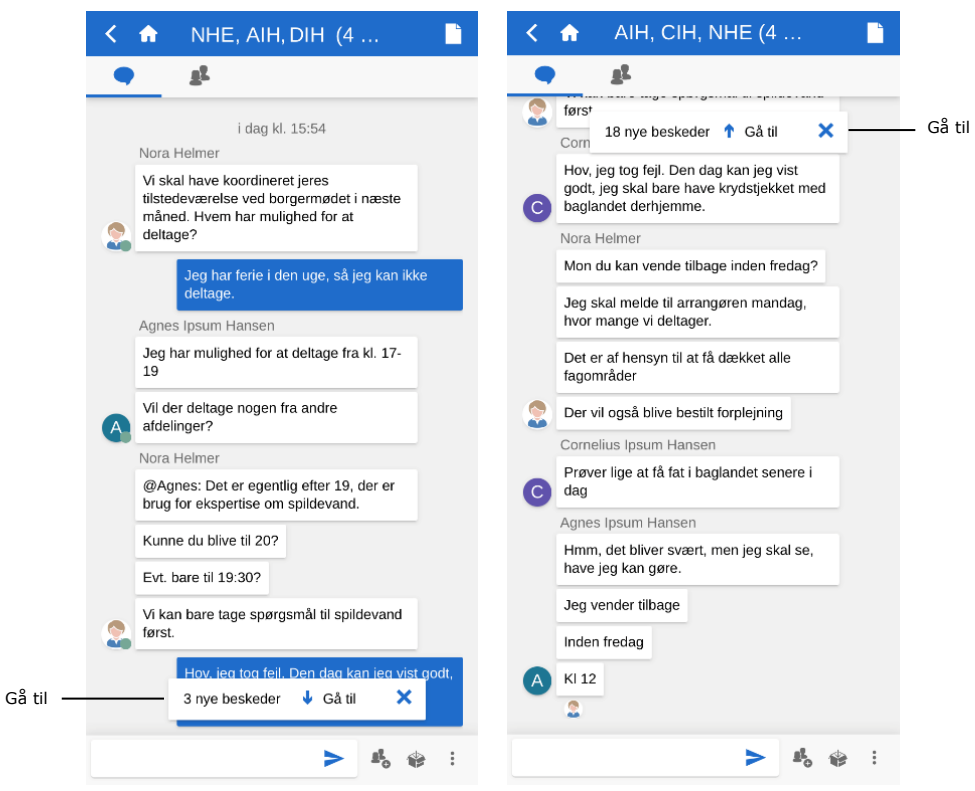

**Figur 77: Gå til ulæste chatbeskeder**

### **Note**

Tryk på **Ny note** for at tilføje en note til en akt og åbne notevinduet.

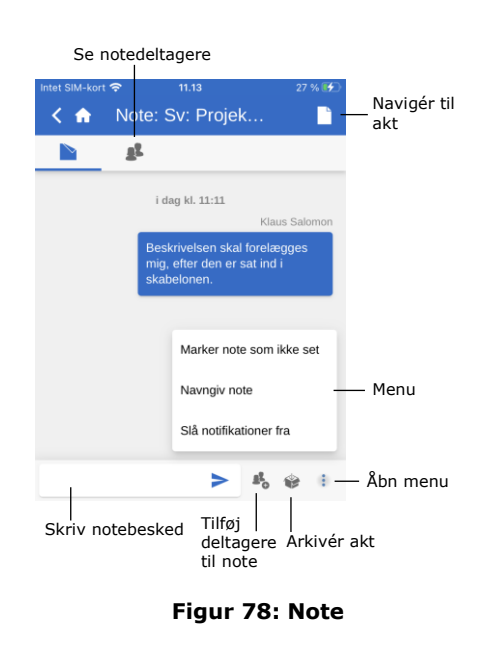

Øverst i notevinduet kan der navigeres til oversigten over deltagere og tilbage til aktvinduet.

I det nederste bånd er der følgende funktioner:

- Skriv notebesked
- Tilføj deltagere til note
- Arkivér akt
- Menu.

Ved tryk på menuen \* er der følgende muligheder:

- Marker note som ikke set
- Navngiv note / Ret titel på note
- Slå notifikationer fra/til

Læs mere om notefunktionerne i manualen *F2 Desktop – Akter og kommunikation*.

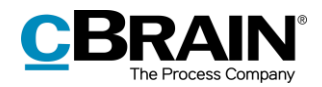

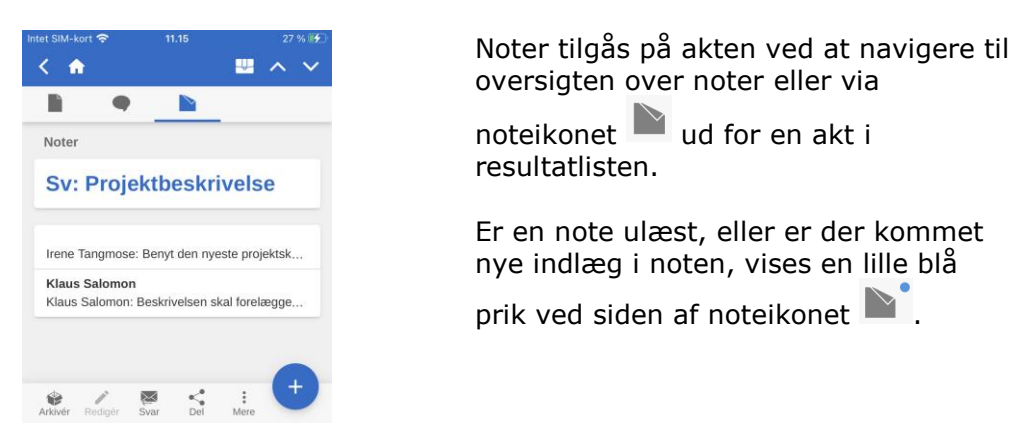

**Figur 79: Oversigt over noter**

### **Påtegning**

Tryk på **Ny påtegning** for at oprette en ny påtegning og gå til påtegningsvinduet.

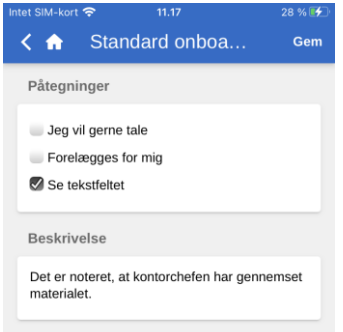

#### **Figur 80: Nyoprettet påtegning**

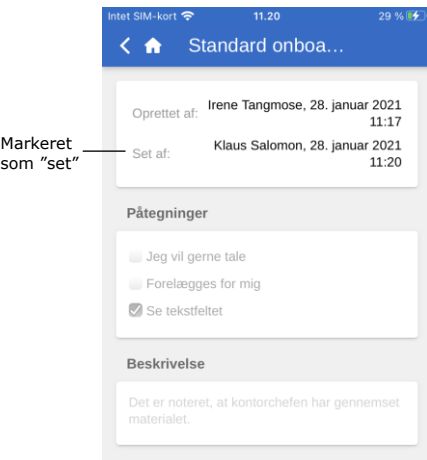

Når en påtegning oprettes, er det ligesom i F2 Desktop muligt at vælge påtegningstype og tilføje en beskrivelse.

Påtegningen gemmes ved tryk på **Gem** i øverste højre hjørne og er dermed tilføjet akten.

Påtegninger tilgås på akten under overskriften "Påtegninger".

Det er også her, at en påtegning markeres som "Set", før en sag kan afsluttes. Denne funktionalitet følger standarden fra F2 Desktop.

**Figur 81: Set påtegning**

### **Push-notifikationer**

Det er muligt at besvare chats eller arkivere e-mails og akter med tilknyttede chats direkte via push-notifikationer på iOS og Android.

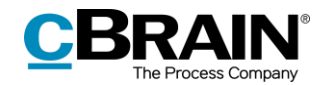

Når en push-notifikation om en chat modtages på en låst skærm, kan den besvares ved at udføre et "3D tryk" eller et "Haptisk tryk" på den (afhængig af enheden). Både 3D tryk og Haptisk tryk foretages ved at holde fingeren nede på notifikationen i kort tid. Det er også muligt at swipe til højre og trykke på **Vis**. Herefter åbner genvejene "Arkivér" og "Svar", som vist på figuren nedenfor.

**Bemærk**: Enhedens styresystem bestemmer, hvordan en push-notifikation åbnes.

Ved tryk på **Svar** kan et svar skrives direkte, uden at F2 Touch først skal åbnes. Tryk på **Send**, og lås op for enheden for at sende svaret.

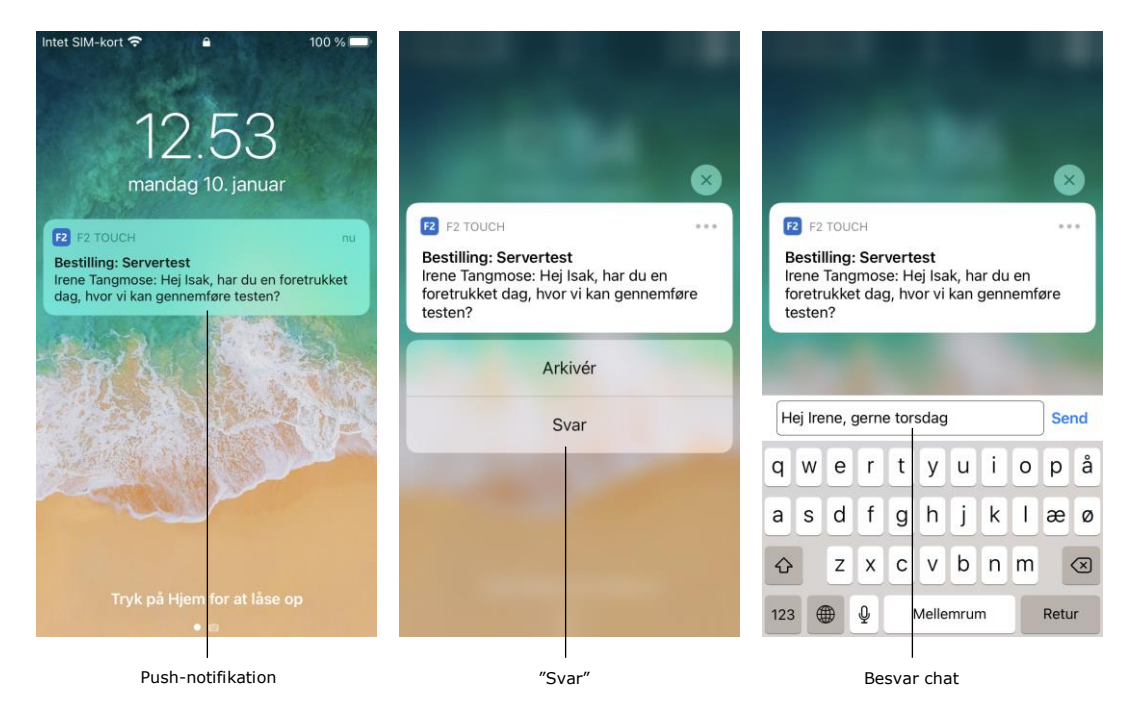

#### **Figur 82: Push-notifikation - Chat**

Fremgangsmåden er stort set den samme, når en e-mail modtages og besvares via push-notifikationen.

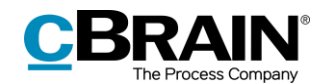

Forskellen er blot, at når brugeren trykker på **Svar**, åbner F2 Touch dialogen "Svar", som vist i figuren nedenfor. Tryk på **Send** for at sende svaret på e-mailen.

Tryk på **Arkiver**, når en chat eller e-mail modtages, for at arkivere akten.

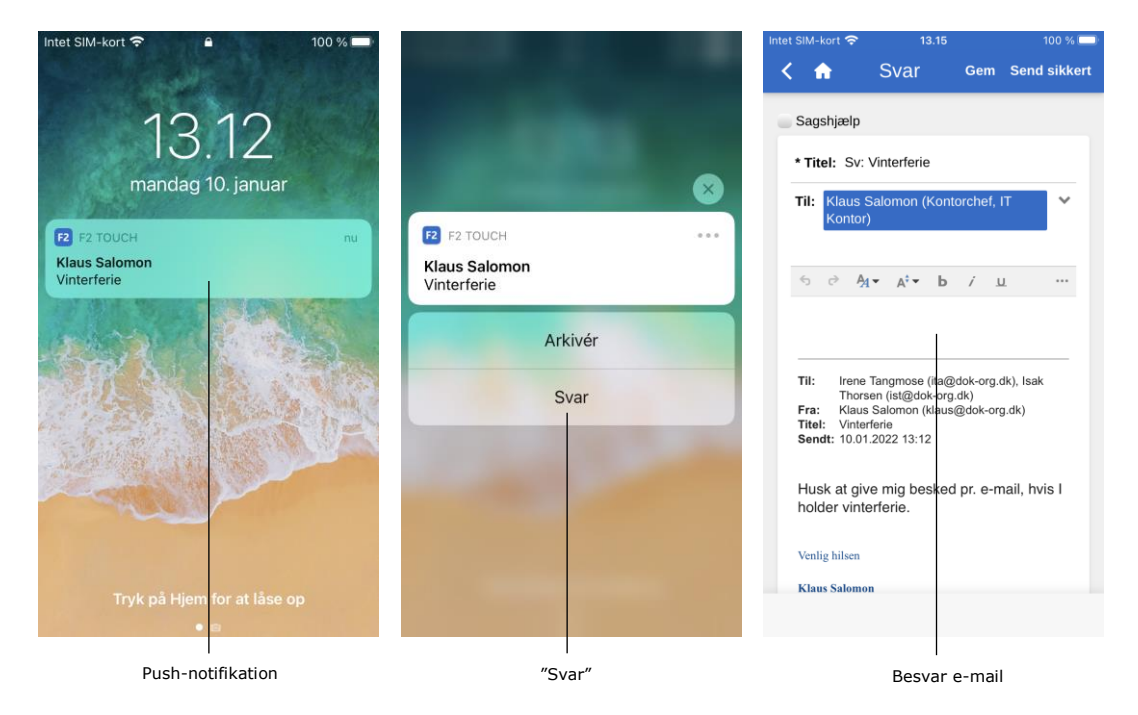

**Figur 83: Push-notifikation - E-mail**

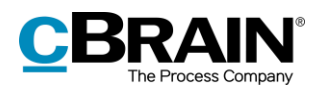

# **Arbejdet med sager i F2 Touch**

I F2 Touch kan der navigeres mellem de forskellige akter på en sag, ligesom der kan knyttes en akt til en eksisterende sag.

På akter, der er knyttet til en sag, vises et sagsikon **på** det blå bånd.

Tryk på **sagsikonet** for at se sagen med en liste over dens tilknyttede akter.

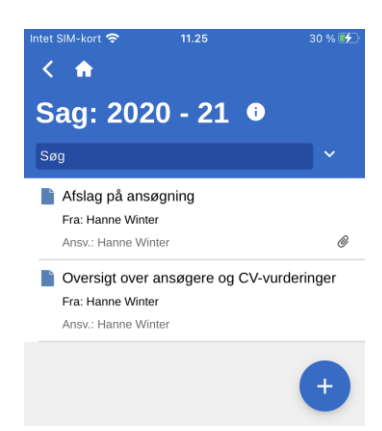

**Figur 84: Visning af sagens akter**

Ligesom i F2 Desktop er der begrænsede muligheder for at redigere en afsluttet sag. Denne standardadfærd er en konfiguration, som kan slås fra i samarbejde med cBrain. Læs mere om dette i *F2 Desktop – Sager*.

### **Tilknyt ny akt til sag**

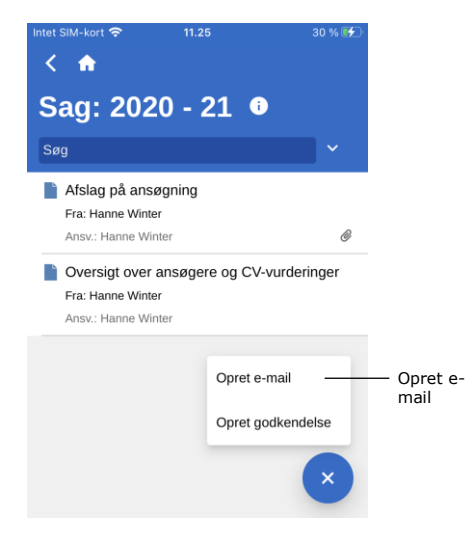

**Figur 85: Opret ny akt på sag**

En akt tilknyttes en eksisterende sag ved at åbne sagen og herefter trykke

på **tilføj-ikonet** og **Opret e-mail**.

**Bemærk**: Funktionen **Opret email** benyttes både til oprettelse af e-mails og akter. Hvis der ikke tilføjes en modtager i "Til"-feltet, opretter F2 en standardakt.

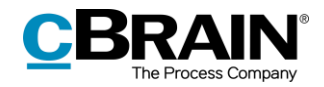

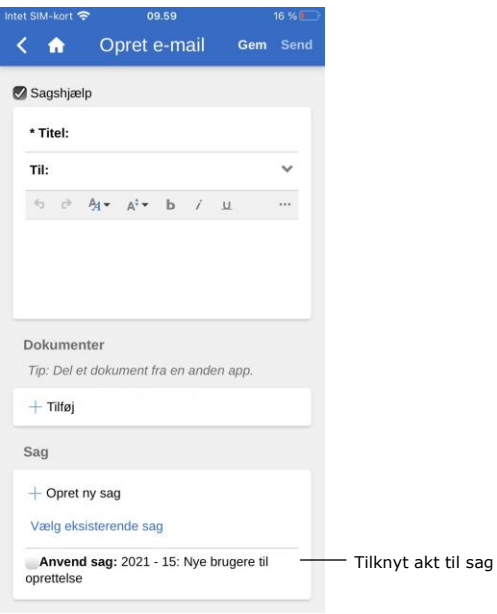

Sæt hak i tjekboksen ud for "Anvend sag" nederst på den nyoprettede akt som vist på figuren til venstre.

Den nyoprettede akt lægges dermed på sagen.

**Figur 86: Knyt en nyoprettet akt til en sag**

### **Tilknyt eksisterende akt til sag**

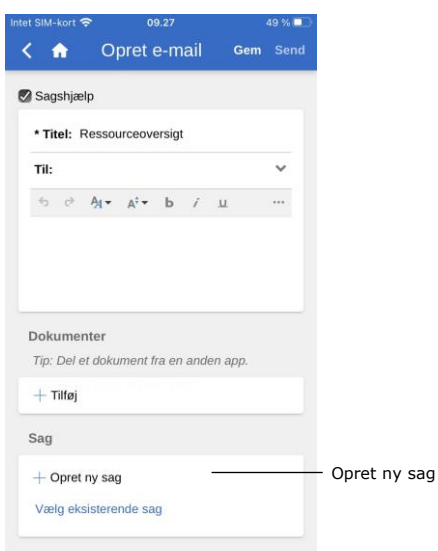

**Figur 87: Feltet "Sag" på akt**

En akt tilknyttes en eksisterende sag ved at åbne akten og sætte den i redigeringstilstand.

Tryk på **Redigér** og herefter **Redigér akt** i det grå bånd nederst på akten for at sætte den i redigeringstilstand.

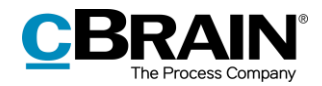

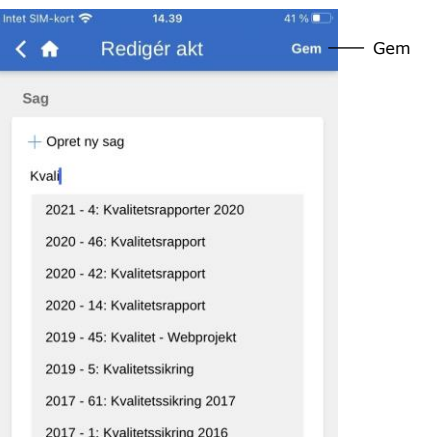

**Figur 88: Liste med fremsøgte sager**

I feltet "Sag" fremsøges den sag, som akten ønskes knyttet til, ved at trykke på feltet og skrive en søgetekst.

F2 Touch foreslår automatisk sager, der matcher det indtastede.

Tryk på den fremsøgte sag, som akten skal knyttes til.

Tryk herefter på **Gem** for at knytte akten til den valgte sag.

### **Sagens metadata**

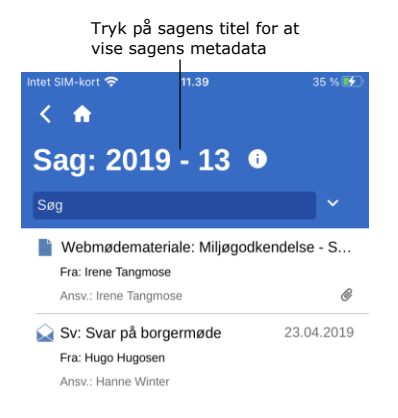

**Figur 89: Vis sagens metadata**

Der er adgang til sagens metadata direkte fra sagen. Sagens metadata vises ved tryk på sagens titel på det blå bånd.

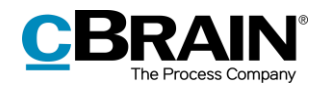

| $2019 - 13$ :<br><b>Svogerslev</b> | Miljøgodkendelse -            |
|------------------------------------|-------------------------------|
| Sagstitel:                         | Miljøgodkendelse - Svogerslev |
| Sagsnummer:                        | $2019 - 13$                   |
| Oprettet af:                       | Klaus Salomon                 |
| Afsluttet af:                      |                               |
| Emneord:                           |                               |
| Frist:                             |                               |
| Ansvarlig:                         | Hanne Winter                  |
| Status:                            | <b>Behandles</b>              |
| Statuskode:                        |                               |
| Oprettet dato:                     | 10. apr 2019 15:36            |
| Afsluttet d.:                      |                               |
| Journalplan:                       |                               |
| Handlingsfacet:                    |                               |
| Kassationskode:                    |                               |

**Figur 90: Vis sagens metadata**

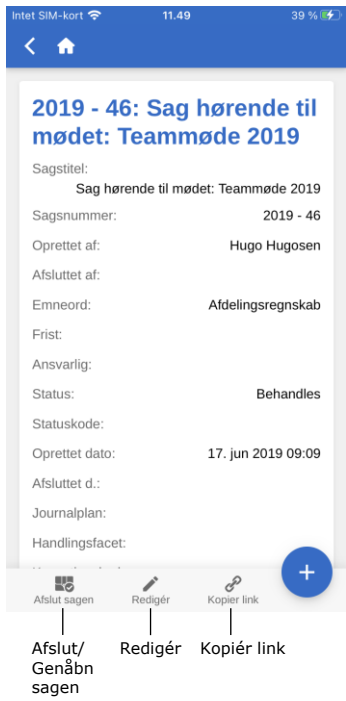

#### **Redigér sagens metadata**

I sagens metadata vises:

- Sagstitel
- **Sagsnummer**
- Information om oprettelse af sagen (opretter og oprettet dato)
- Information om afslutning af sagen (afslutter og afsluttet dato)
- Sagens emneord, hvis et eller flere er tilknyttet
- Frist
- Sagens ansvarlige
- Sagens status
- Sagens statuskode
- Sagens journalplan, handlingsfacet og kassationskode.

På iPad og tablets vises sagens metadata på samme skærm som sagens akter.

Det er muligt at redigere udvalgte metadata på en sag direkte i F2 Touch.

Gå til sagens metadata, og tryk på **Redigér** i det grå bånd nederst. Tryk på **Gem**, når sagens metadata er redigeret.

Fra det nederste grå bånd er det også muligt at afslutte eller genåbne sagen og kopiere et link til den. Linket kopieres til enhedens udklipsholder og kan indsættes som henvisning til den pågældende sag enten i F2 eller i et andet program.

**Figur 91: Visning af sagens metadata**

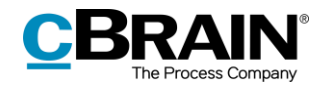

### **Opret ny sag**

|              | Intet SIM-kort 증 | 14.39                 |            | 41%国        |
|--------------|------------------|-----------------------|------------|-------------|
|              | ΚA               | Redigér akt           | <b>Gem</b> | <b>Send</b> |
| Opret ny sag | Sag              |                       |            |             |
|              | $+$ Opret ny sag |                       |            |             |
|              |                  | Vælg eksisterende sag |            |             |
|              |                  |                       |            |             |

**Figur 92: Feltet "Sag" på akt**

En ny sag oprettes på baggrund af en akt. Dette kan gøres både på baggrund af en nyoprettet akt eller en eksisterende akt.

Tryk på **Opret e-mail**, eller åbn en eksisterende akt og sæt den i redigeringstilstand ved tryk på **Rediger.** Vælg herefter **Rediger akt**.

I begge tilfælde scrolles der ned til feltet "Sag".

Skal der oprettes en ny sag, trykkes der på **plusikonet**  $+$  ud for "Opret ny sag" i sagsfeltet. Det udfolder en række felter til sagsoprettelse.

Når felterne er udfyldt, oprettes sagen ved tryk på **Gem**.

**Bemærk:** Afhængigt af F2's opsætning og den pågældende organisations retningslinjer kan nogle felter være obligatoriske at udfylde. Opsætningen af felterne er den samme, som når der oprettes en ny sag i F2 Desktop.

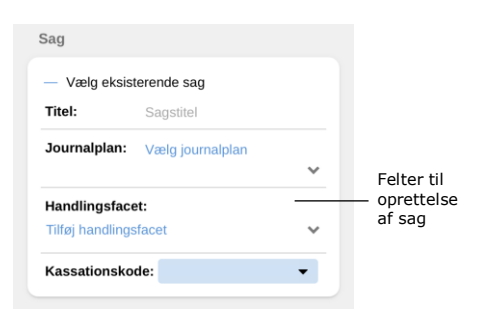

**Figur 93: Oprettelse af ny sag**

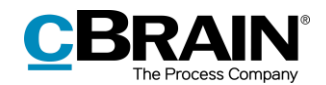

## **Offline funktionalitet i F2 Touch**

Med F2 Touch er det muligt at tilgå og behandle akter offline i F2, i tilfælde af dårlig eller manglende internetforbindelse. Offline funktionalitet gælder kun F2 Touchappen, og ikke ved anvendelse af F2 Touch gennem webbrowser.

F2 Touch viser som udgangspunkt altid de øverste 99 akter i "Min indbakke", selvom brugeren er offline. I alle andre lister vises de øverste 25 akter, hvis listen har været åben, mens der var internetforbindelse.

Hvis en akt ikke tilgås via "Min indbakke", men i stedet f.eks. "Mit skrivebord", skal den akten have været åben, mens der var internforbindelse. Ellers kan den ikke tilgås eller behandles offline i F2 Touch.

Det er muligt at udføre følgende offline handlinger på akter i F2 Touch:

- Opret/Gem/Send akt.
- Ret i aktens metadata (redigér personlig og enhedens styring, flag, frist, journaliseret og adgangskontrol).
- Marker akt som ulæst.
- Arkiver akt.
- Slet akt.
- Fremsøg brugere i egen myndighed, såvel som eksterne parter på lokalt gemte akter, hvilket muliggør udarbejdelse af e-mails offline.

Det er desuden muligt at udføre alle handlinger i forbindelse med brugen af chats, ligesom sagshjælpen også virker offline.

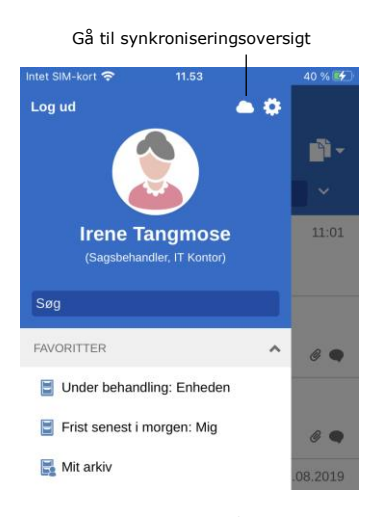

**Figur 94: Gå til synkroniseringsoversigt**

Handlinger, der udføres offline i F2 Touch, lægges automatisk i kø på enheden og fremgår af synkroniseringsoversigten, som vises ved tryk på skyikonet Øøverst til højre på oversigten over søgelister og mapper.

Synkroniseringslisten viser de handlinger, der venter på at blive synkroniseret, som vist nedenfor.

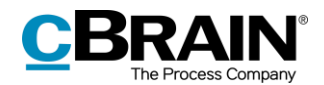

|                                | 11.55         | 41%吗                |  |  |  |
|--------------------------------|---------------|---------------------|--|--|--|
|                                |               |                     |  |  |  |
| Intet netværk                  |               |                     |  |  |  |
| <b>Synkroniseringsoversigt</b> |               |                     |  |  |  |
| <b>Status</b>                  | <b>Titel</b>  |                     |  |  |  |
| Venter                         | Lønregulering | $\ddot{\cdot}$      |  |  |  |
| Venter                         | Standard      |                     |  |  |  |
| Venter                         | Peters mail   | $\ddot{\dot{}}$     |  |  |  |
|                                | Drop handling |                     |  |  |  |
|                                | Åbn akt       |                     |  |  |  |
|                                |               | onboardingmateriale |  |  |  |

**Figur 95: Afventende handlinger på synkroniseringsoversigt**

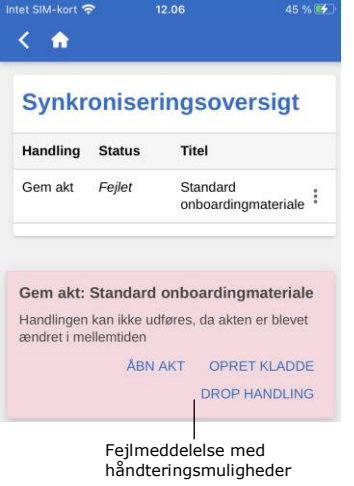

#### **Figur 96: En fejlet handling på en akt**

Når F2 Touch er online igen, gennemføres de handlinger, der blev udført offline, automatisk.

Er der lavet flere handlinger på samme akt, udføres de i den rækkefølge, som de blev foretaget offline.

Er der handlinger på flere forskellige akter, udføres disse handlinger parallelt, når F2 Touch igen er online.

En handling på en akt kan droppes, eller akten

kan åbnes, ved tryk på **menu** ud for akten.

Hvis en handling på en akt fejler som følge af f.eks. en server- eller synkroniseringsfejl, beder F2 Touch brugeren tage stilling til, hvad der skal ske med akten.

F2 vil automatisk informere om, hvorfor handlingen mislykkedes og vil, afhængigt af fejlen, give forslag til mulige handlinger.

Mislykkede handlinger behandles direkte fra oversigten. Brugeren trykker på den ønskede handling, og den gennemføres øjeblikkeligt.

Blandt fejlhåndteringsmulighederne er:

- **Drop handling** (ved alle handlinger).
- **Åbn akt** (ved alle handlinger, når akten ikke er åben).
- **Forsøg igen** (ved mistet adgang og serverfejl).
- **Udfør alligevel** (ved synkroniseringsfejl for personlig styring).
- **Vis offline akt** (Ved rediger akt: F2 viser den lokale version gemt offline).
- **Åbn akt for redigering** (Rediger akt fejlet med serverfejl).
- **Opret kladdeakt** (Ved rediger akt).

**Bemærk:** Hvis der skal udføres flere handlinger på samme akt og en af disse handlinger fejler, fejler alle efterfølgende handlinger.

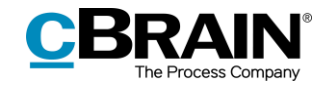

### **Offline handlinger med status "Ukendt"**

Hvis en offline handling som f.eks. "Send akt" eller "Send chat" ikke synkroniseres med F2, får den pågældende akt statussen "Ukendt". Sådanne kritiske handlinger vises i bunden af F2 Touch på samme måde som mislykkede handlinger. Det er op til brugeren at tage stilling til, hvad der skal ske med akten:

- **Åbn akt** og se, om den pågældende handling er blevet udført.
- **Prøv igen** for at forsøge at gennemføre handlingen igen.
- **Drop handling**, hvormed eventuelle ændringer kasseres.

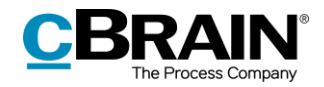

# **F2 Touch Light**

F2 Touch Light er en opsætningsmulighed, der giver begrænset adgang til data i F2 Touch, når denne er på et usikkert netværk. En bruger har dermed kun adgang til se og behandle akter i "Mit arkiv".

Opsætningen af F2 Touch Light foretages i samarbejde med cBrain.

F2 Touch Light-opsætningen betyder blandt andet, at en bruger har adgang til sager, men kun kan se akter på en given sag, hvis de ligger i "Mit arkiv".

En bruger kan tilgå sine lister som i F2 Touch, men ser kun de akter, som ligger i brugerens arkiv.

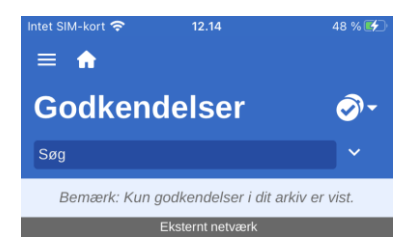

**Figur 97: Eksempel på liste, der ikke er baseret på søgning i "Mit arkiv"**

Lister, der er lavet ved hjælp af personlige søgninger i "Arkivet", viser øverst en bemærkning om, at kun akter i brugerens arkiv er vist, som på billedet ovenfor.

Bemærkningen vises ikke på lister, der er lavet ved personlige søgninger i "Mit arkiv".

Formålet med F2 Touch Light er at sikre, at udefrakommende personer ikke har adgang til organisationens data (altså "Arkivet"), hvis en bruger mister sin telefon.

Det er muligt at sætte F2 Touch Light op, så det aktiveres automatisk, når en bruger skifter fra organisationens netværk til et eksternt eller usikkert netværk.

Sådan fungerer F2 Touch Light med følgende tilkøbsmoduler:

**F2 cSearch**:

Kan udelukkende anvendes til at fremsøge akter, der ligger i brugerens arkiv. Der kan ikke fremsøges sager.

**F2 Manager**:

Kan ikke tilgås fra F2 Touch Light.

**F2 Styringsreol**:

Kan ikke tilgås fra F2 Touch Light.

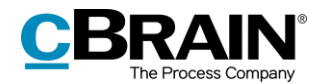

## **Anvendelse af F2's tilkøbsmoduler i F2 Touch**

De fem nedenstående afsnit beskriver, hvordan en række tilkøbsmoduler fungerer i F2 Touch:

- F2 Bestilling
- F2 Godkendelser
- F2 cSearch
- F2 Manager.

Den beskrevne funktionalitet er kun tilgængelig, hvis det respektive modul er tilkøbt.

### <span id="page-58-0"></span>**F2 Bestilling**

Der er tre typer af bestillinger:

- Den interne bestilling er en formel anmodning til en person eller enhed om at udføre en opgave inden for en organisation.
- Koncernbestilling er en anmodning til en person eller enhed mellem to myndigheder i samme F2 installation om at udføre en opgave.
- Ekstern bestilling er en anmodning til en person eller enhed mellem to separate F2 installationer om at udføre en opgave.

Se mere herom i *F2 Bestilling – Brugermanual, F2 Koncernbestilling – Brugermanual* og *F2 Ekstern bestilling - Brugermanual*.

### **Oprettelse og behandling af interne bestillinger**

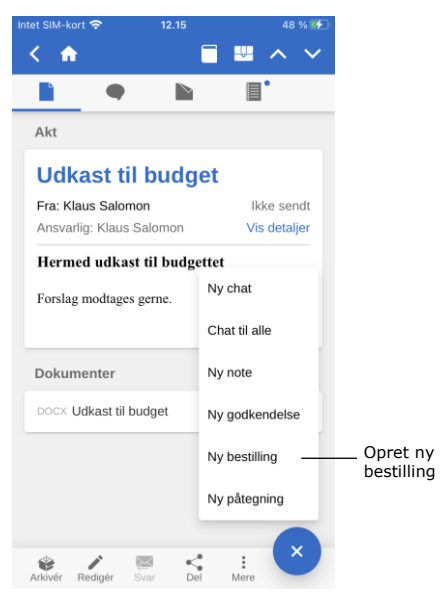

**Figur 98: Opret ny bestilling**

En ny bestilling oprettes på en akt ved tryk på **tilføj-ikonet b** og derefter på **Ny bestilling**.

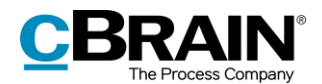

Når en bestilling oprettes, udfyldes bestillingens metadata, og det angives, hvem bestillingen skal sendes til. Dette er den samme procedure, som når en bestilling oprettes i F2 Desktop.

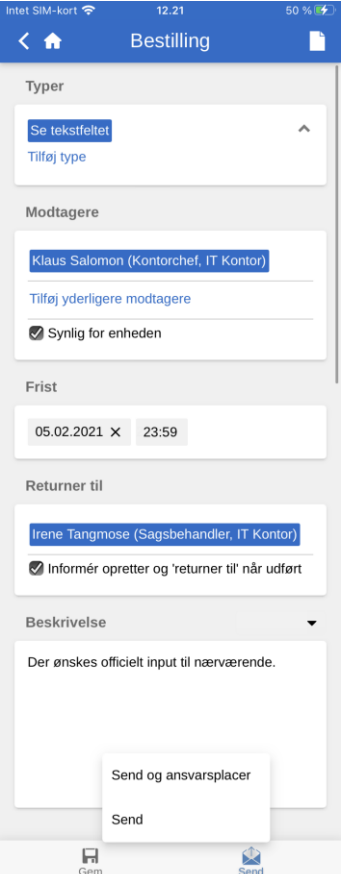

**Figur 99: Nyoprettet bestilling**

Akten med bestillingen lægges i bestillingsmodtagerens indbakke med bestillingsikonet  $\blacksquare$ , og fra denne akt tilgås bestillingen. Tilsvarende kan bestillingen også tilgås på svarakten, der oprettes, når en bestillingsmodtager formelt starter på udførelsen af bestillingen.

**Bemærk**: I F2 Touch vedlægges bestillingsakten altid svarakten i et format, som er valgt på forhånd i F2 Desktop. Det er dermed ikke muligt at ændre valg af format i F2 Touch.

Ulæst bestilling $\leq$   $\triangle$ F **B** D  $\bullet$  $\triangleright$ Bestillinger **Udkast til budget** 05.02.2021 - Klaus Salomon

**Figur 100: Bestilling på en akt**

Åbn først akten med bestillingen, og tryk derefter på bestillingsikonet  $\blacksquare$ , som vist på figuren til venstre.

Herefter åbner bestillingen, som vist på figuren nedenfor.

En modtaget bestilling i F2 Touch, oprettes, behandles og afsluttes på samme måde som i F2 Desktop.

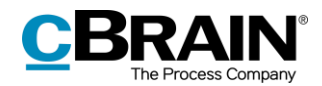

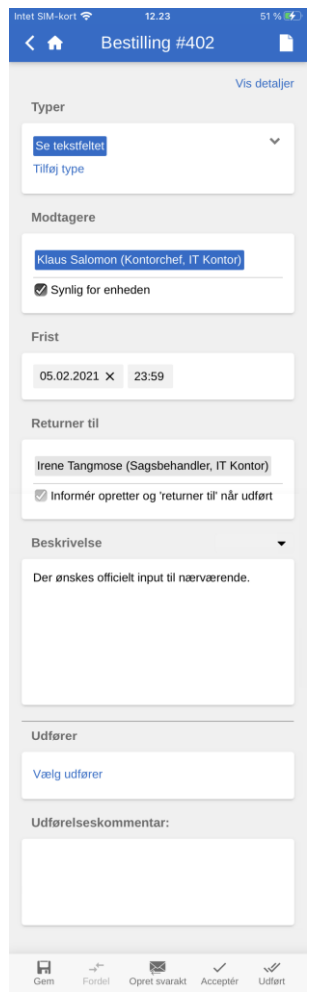

**Figur 101: Bestilling**

### **Vis bestillingshistorik**

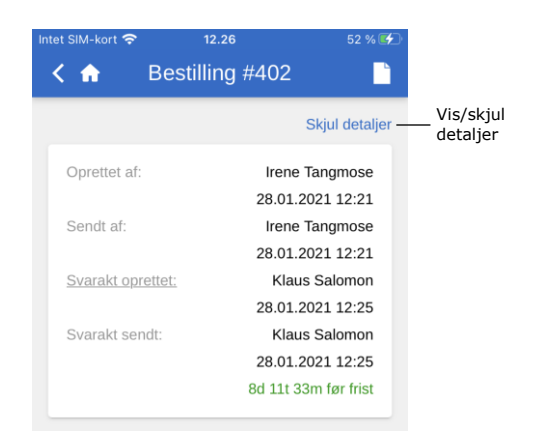

**Figur 102: Bestillingshistorik**

Modtagne koncernbestillinger vises i både den personlige og enhedens indbakke. I F2 Touch er det muligt at åbne bestillingen på akten og se alle detaljer relateret til den, men ikke at redigere i den.

Modtagne eksterne bestillinger vises kun i enhedens indbakke. I F2 Touch er det modsat koncernbestillinger hverken muligt at åbne en ekstern bestilling eller se dens detaljer. Bestillingen er dog stadig synlig på akten under "Bestillinger".

Try på **Vis detaljer** for at se bestillingshistorikken, som vist til venstre. Historikken giver et overblik over alle aktiviteter relateret til bestillingen, f.eks. opretter og afsender, hvornår en svarakt er blevet oprettet osv.

Læs mere om bestillinger i *F2 Bestilling – Brugermanual, F2 Koncernbestilling – Brugermanual* og *F2 Ekstern bestilling – Brugermanual*.

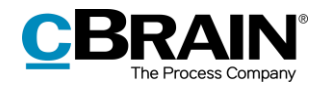

### **F2 Godkendelser**

F2 Godkendelser imødekommer behovet for at gennemføre formelle godkendelser af produceret materiale. Godkendelser kan tilgås fra listevisningen.

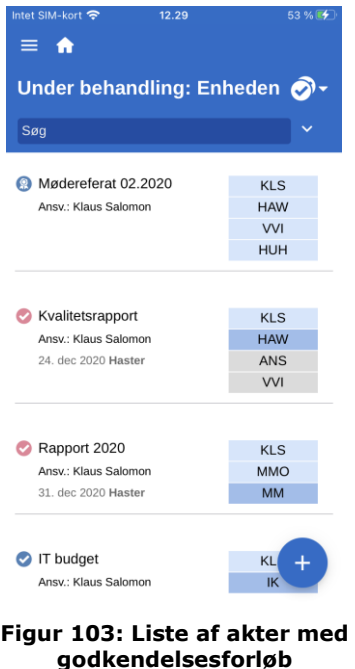

Tryk på **visningstilstand T**ryk på visningstilstand **Godkendelser** for at se alle akter med et aktivt godkendelsesforløb, der ligger på den pågældende liste, og som brugeren har adgang til at se.

### **Vis godkendelse**

Det er muligt at skifte til visning af godkendelsen ved at trykke på godkendelsesikonet <sup>ø</sup> i aktens grå bånd.

En bruger anført som godkender kan godkende eller returnere godkendelsen med en eventuel bemærkning. Hvis brugerens enhed er anført som godkender, har brugeren også disse muligheder.

En bruger anført som kopimodtager kan markere godkendelsen "læst" med mulighed for at notificere den ansvarlige og eventuelt tilføje en bemærkning.

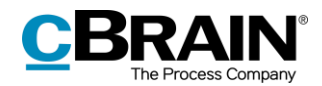

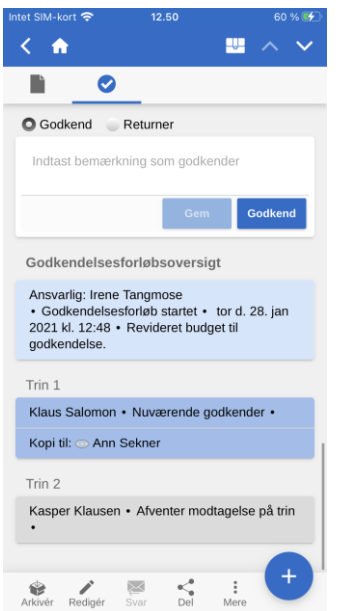

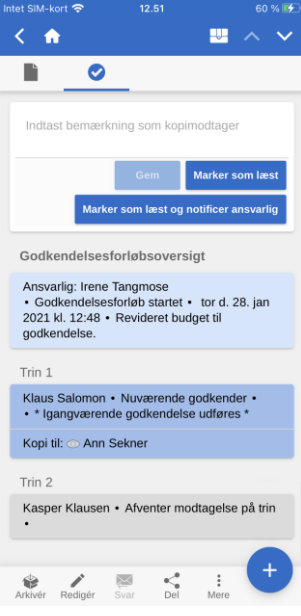

**Figur 104: Behandling af godkendelse som godkender**

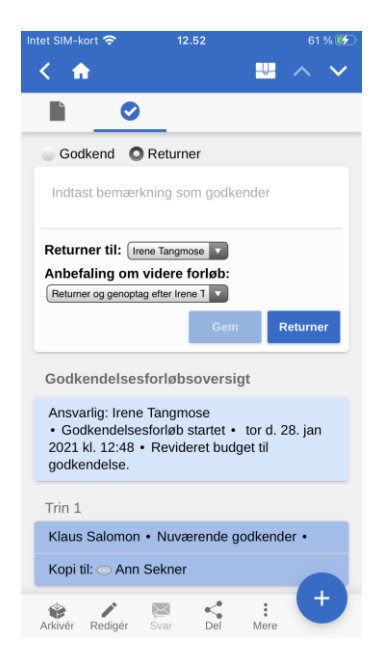

**Figur 106: Returner godkendelse**

**Figur 105: Behandling af godkendelse som kopimodtager**

Skal en godkendelse returneres, er der i F2 Touch de samme muligheder som i F2 Desktop.

Her kan vælges, hvilket trin godkendelsen skal returneres til, og hvilket trin godkendelsen skal genoptages på.

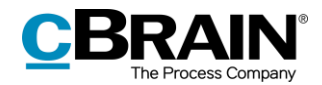

Status: Afsluttet - resultat: Godkendt Frist: Ingen Type: Ingen

Godkendelsesforløbsoversigt

Ansvarlig: Klaus Salomon · Godkendelsesforløb startet · man d. 21. dec 2020 kl. 09:39

Trin 1

Hanne Winter • Godkendt • man d. 21. dec 2020 kl. 09:48 · OK herfra

Kopi til: <a>Ann Sekner

Trin 2

Vibeke Villasen • Godkendt • man d. 21. dec 2020 kl. 10:33

Trin 3

Hugo Hugosen • Godkendt • man d. 21. dec 2020 kl. 11:16

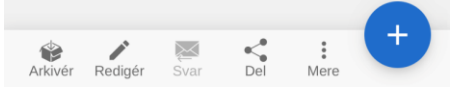

**Figur 107: Status og godkendelsesforløbsoversigt** Under godkendelsesaktens vedhæftede dokumenter vises godkendelsens status. Her er det muligt at se, hvilket trin godkendelsen er på, eller om den er endeligt godkendt. En eventuel frist og type vises også her.

Herunder findes "Godkendelsesforløbsoversigt", som viser oplysninger om godkendelsens enkelte trin.

En godkendelse kan behandles, hvis den ligger hos en af følgende:

- En bruger eller enhed, der er angivet som godkender.
- En godkender med "på vegne af"-rettigheder.
- En kopimodtager.

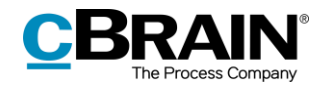

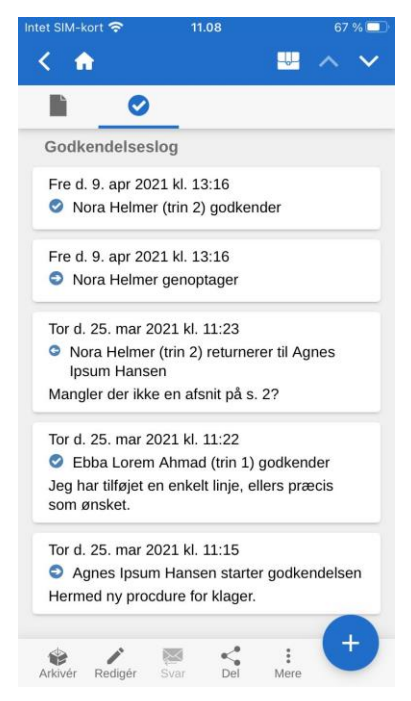

Under "Godkendelsesforløbsoversigt" findes "Godkendelseslog", som viser en oversigt over de handlinger, der er udført på godkendelsen, samt eventuelle kommentarer.

Loggen er arrangeret i omvendt kronologisk rækkefølge, så den seneste godkendelseshandling vises øverst.

**Figur 108: Godkendelsens handlingslog**

### **Opret og rediger godkendelser**

Det er muligt at oprette, starte og redigere godkendelser i F2 Touch. Muligheden for at oprette og redigere godkendelser er afhængig af konfigurationsindstillinger, der udføres i samarbejde med cBrain.

Følgende er som standard muligt:

- Godkendelser kan oprettes på eksisterende akter ud fra en skabelon.
- Godkendere og kopimodtagere kan redigeres for hvert trin.
- Trin kan slettes.

De enkelte funktioner gennemgås nedenfor.

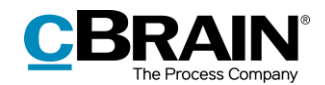

#### **Opret ny godkendelse**

Det er muligt at oprette en godkendelse ud fra eksisterende skabeloner i F2 Touch.

Skabelonerne oprettes og vedligeholdes i F2 Desktop.

Godkendelsen kan også startes i F2 Touch.

Det er muligt at konfigurere, hvilke muligheder brugeren skal have i forbindelse med oprettelse af godkendelser med eller uden aktdokument. Konfigurationer udføres i samarbejde med cBrain.

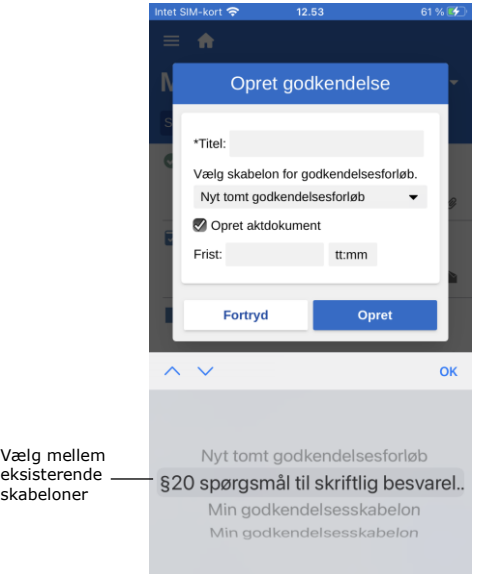

#### **Figur 109: Opret ny godkendelse fra skabelon**

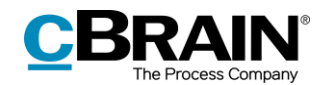

### **Rediger godkendelse**

Godkendelser kan redigeres i F2 Touch. Der er følgende muligheder:

- Tilføj trin.
- Rediger godkendelsens frist.
- Vælg type fra dropdown-menu.
- Slet trin.
- Tilføj eller fjern godkender eller kopimodtager.
- Redigere øvrige metadatafelter som for eksempel "Begrænset synlighed", "Underret godkendere" med videre.

Følgende er ikke muligt:

• Rediger frister for de enkelte trin.

Ved tryk på **Vis avanceret/Skjul avanceret** skjules eller udfoldes redigeringsmulighederne.

Det er kun muligt at redigere trin, som godkendelsen endnu ikke har nået.

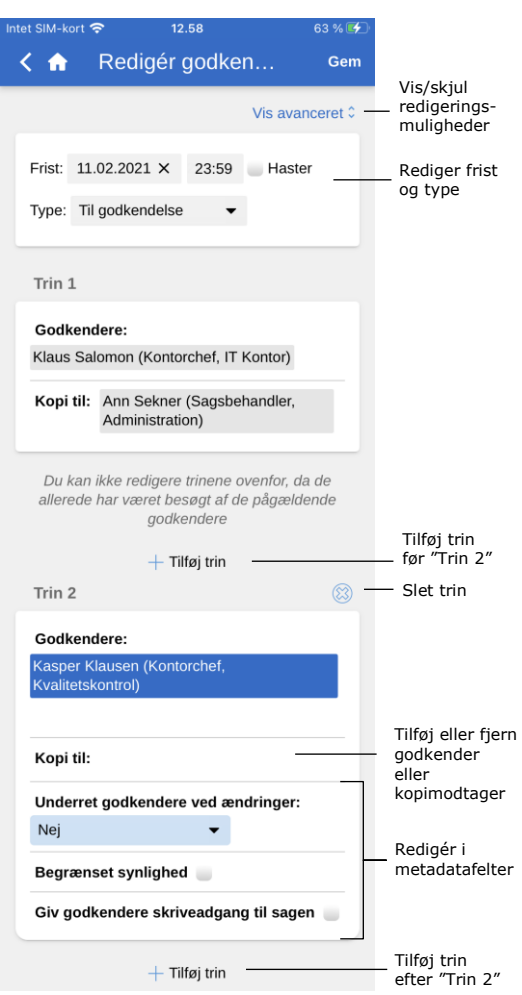

#### **Figur 110: Rediger godkendelse**

### **Offline handlinger i F2 Godkendelse**

Det er muligt at udføre en række handlinger i F2 Godkendelser, når F2 Touch er offline:

- Behandling/gem/godkendelse af godkendelser.
- "Set"-markering af godkendelser som kopi-modtager.
- Redigering af godkendelsesdokument.

Læs mere om disse funktioner i *F2 Godkendelser - Brugermanual*.

### **F2 cSearch**

F2 cSearch muliggør en hurtig fritekstsøgning på alle data i F2, som den pågældende bruger har adgang til at se.

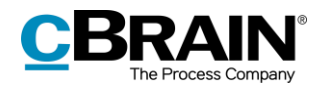

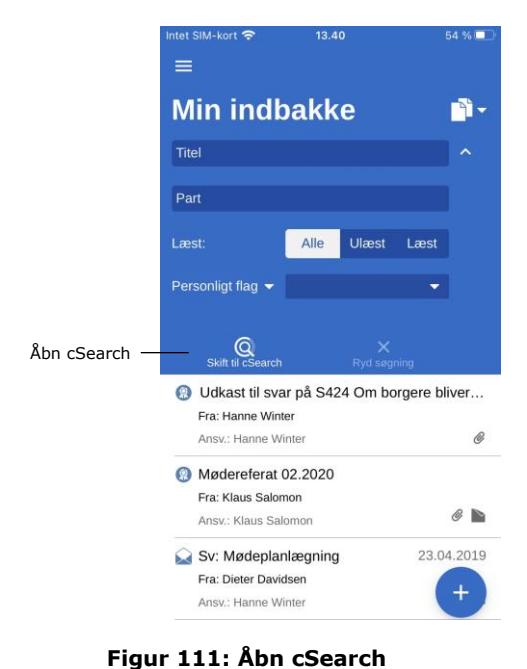

cSearch tilgås ved tryk på  $\vee$  ud for søgefeltet over resultatlisten. Når søgemulighederne er foldet ud, åbnes cSearch ved tryk på **Skift til cSearch**.

### **Hurtig søgning**

En hurtig søgning foretages ved at angive en søgetekst i søgefeltet, hvorefter søgningen automatisk sættes i gang.

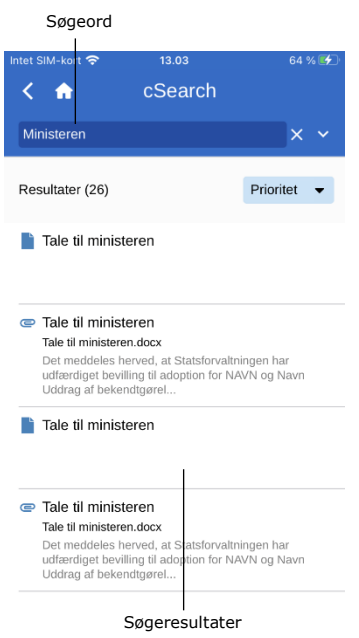

Søgningen finder alle sammenhænge, hvor søgeteksten indgår både som helt ord, men også som en del af et ord.

Hvis cSearch kun skal opfatte søgeteksten som et helt ord, kan der tilføjes et mellemrum efter ordet.

Tryk på et søgeresultat for at se den tilhørende akt.

**Figur 112: Søgning i cSearch**

### **Avanceret søgning**

cSearch i F2 Touch har de samme avancerede søgefunktioner som i F2 Desktop.

![](_page_68_Picture_0.jpeg)

![](_page_68_Picture_1.jpeg)

De avancerede søgefunktioner er f.eks. søgninger på værdier i metadatafelterne "Fra", "Til" og "Oprettet" eller søgninger på specifikt indhold på en akt, sag, chat, note osv.

Læs mere om dette i *F2 cSearch – Brugermanual*.

## **F2 Manager**

F2 Manager er udviklet til iPad. Via F2 Manager er der både online og offline adgang til sager, møder og godkendelser for organisationens medarbejdere og ledere.

| Intet SIM-kort କ          | 13.05   | 65%14             |                  |
|---------------------------|---------|-------------------|------------------|
| A                         |         |                   |                  |
|                           |         |                   |                  |
| 2021 - 32: IT-budget 2021 |         |                   |                  |
| Sagstitel:                |         | IT-budget 2021    |                  |
| Sagsnummer:               |         | $2021 - 32$       |                  |
| Oprettet af:              |         | Irene Tangmose    |                  |
| Afsluttet af:             |         |                   |                  |
| Emneord:                  |         |                   |                  |
| Frist:                    |         |                   |                  |
| Ansvarlig:                |         | Irene Tangmose    |                  |
| Status:                   |         | <b>Behandles</b>  |                  |
| Statuskode:               |         |                   |                  |
| Oprettet dato:            |         | $\frac{1}{2}$     |                  |
| Afsluttet d.:             |         | Opret e-mail      |                  |
| Journalplan:              |         | Opret godkendelse |                  |
| Handlingsfacet:           |         |                   |                  |
| Kassationskode:           |         | Ny F2 Manager     | Ny F2<br>Manager |
|                           |         |                   |                  |
| 내경                        |         | ×                 |                  |
| Afslut sagen              | Redigér | Kopier link       |                  |

**Figur 114: Overfør til F2 Manager**

Sager og akter kan overføres fra F2 Touch til F2 Manager ved at åbne en sag og derefter trykke på **sagens titel** i det blå bånd for at vise sagens detalier.

Fra sagens detaljer trykkes på **tilføjikonet** og derefter på **Ny F2 Manager**.

Ligger der allerede et møde på sagen, hedder muligheden blot **F2 Manager**.

Ved tryk på **Ny F2 Manager** åbner en synkroniseringsskærm, hvor relevante informationer i forbindelse med overførslen til F2 Manager angives. Læs mere om dette i *[Synkronisering til F2](#page-68-0)  [Manager](#page-68-0)*.

Der anvendes samme fremgangsmåde som ved oprettelse af et ad hoc-møde i F2 Desktop. Læs mere om ad hoc-møder i *F2 Manager – Brugermanual*.

### <span id="page-68-0"></span>**Synkronisering til F2 Manager**

Synkroniseringsskærmen består af en række sektioner, hvori de relevante mødeinformationer angives, når et møde skal oprettes fra F2 Touch. Hver sektion er beskrevet i de følgende afsnit.

![](_page_69_Picture_0.jpeg)

![](_page_69_Picture_79.jpeg)

**Figur 115: Synkroniseringsskærm til F2 Manager**

### **Synkronisering til iPad**

![](_page_69_Picture_80.jpeg)

**Figur 116: Synkronisering til iPad**

Sæt hak i tjekboksen ud for "Aktiv" for at synkronisere de akter, der optræder på synkroniseringslisten til F2 Manager. Akter synkroniseres udelukkende i det specificerede tidsrum og til de parter, der tilføjes.

Uden for det angivne tidsrum synkroniseres data ikke til iPad'en.

Vælg i feltet "Nye elementer inkluderes", om synkronisering af nye elementer skal foregå automatisk eller manuelt.

![](_page_70_Picture_0.jpeg)

### **Dato og kategori**

![](_page_70_Picture_180.jpeg)

**Figur 117: Dato og kategori**

#### **Parter**

![](_page_70_Picture_181.jpeg)

Felterne under "Dato og kategori" bruges til at specificere mødedato og – tidspunkt. Sæt hak i tjekboksen "Heldags", hvis mødet varer mere end en dag.

Datoangivelse er påkrævet, men startog sluttidspunkt er valgfrit.

Feltet "Deltagere" i sektionen "Parter" bruges til at specificere mødedeltagere. Mødedeltagere vil:

- Få mulighed for at vurdere de enkelte dagsordenspunkter, der ønskes en vurdering af.
- Få læseadgang til de akter, som dagsordenen består af.

#### **Synkroniseringslisten**

Elementerne i synkroniseringslisten er de akter, der synkroniseres til iPad'en, når synkroniseringen starter. Hvis hakket ud for en given akt fjernes, flyttes akten til listen "Sagens øvrige akter". En akt kan også flyttes ved at trække den med fingeren. "Sagens øvrige akter" er listen over de akter, der ikke synkroniseres til F2 Manager.

![](_page_70_Figure_13.jpeg)

**Figur 119: Synkroniseringsliste**

Ved at trække en akt med fingeren kan rækkefølgen af akter ændres, eller akter kan flyttes fra en liste til en anden. Hold fingeren nede på **drag and drop-ikonet**  $\equiv$  ud for den relevante akt, og træk herefter akten til den ønskede placering.

Når enheden vendes 90 grader, tilpasses skærmen i F2 Touch, så kolonnerne "Til vurdering" og "Forbyd eksport" bliver synlige.

![](_page_71_Picture_0.jpeg)

![](_page_71_Picture_88.jpeg)

**Figur 120: Udvidet synkroniseringsliste**

Et dagsordenspunkt kan markeres til vurdering hos mødedeltagerne ved at sætte hak i tjekboksen "Til vurdering" ud for punktet på synkroniseringslisten. Yderligere muligheder i forbindelse med vurdering findes ved tryk på "Vis avanceret". Læs mere om dette i afsnittet *[Vis avanceret](#page-71-0)*.

Sættes der hak i "Forbyd eksport", forhindres dagsordenspunktet i at blive eksporteret fra F2 Manager-appen. Det vil sige, at dagsordenspunktet og dets tilhørende dokumenter ikke kan deles med andre apps på iPad'en og ikke kan udskrives.

### <span id="page-71-0"></span>**Vis avanceret**

![](_page_71_Picture_89.jpeg)

**Figur 121: Vis avanceret**

Ved tryk på **Vis avanceret** øverst til højre på synkroniseringsskærmen åbner de avancerede muligheder for F2 Manager-synkronisering.

Disse beskrives kort nedenfor. Læs mere om mulighederne i *F2 Manager – brugermanual*.
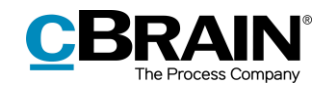

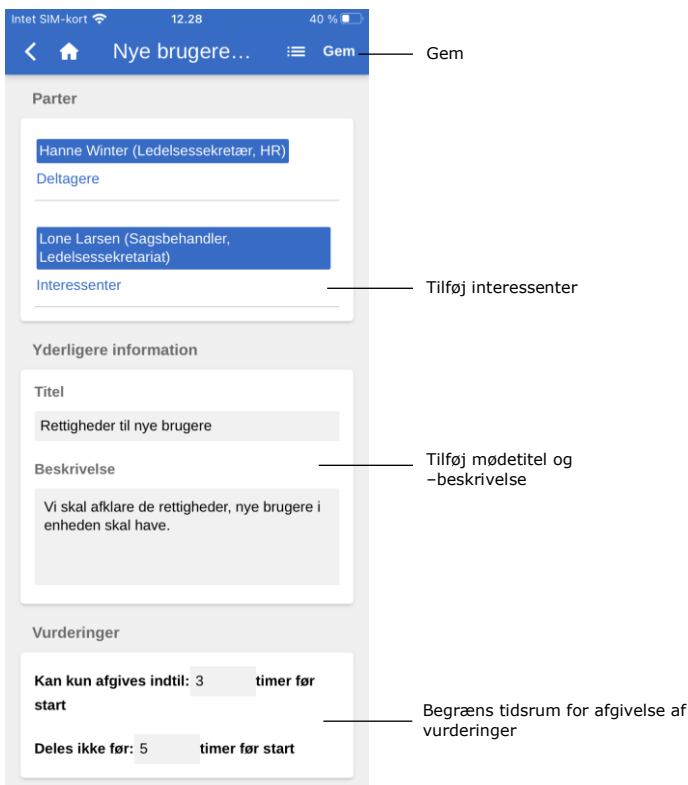

**Figur 122: Avancerede synkroniseringsmuligheder**

<span id="page-72-0"></span>De avancerede synkroniseringsmuligheder omfatter:

- Tilføjelse af interessenter til mødet. Interessenter kan ikke vurdere dagsordenspunkter, men har ellers samme rettigheder som mødedeltagere.
- Tilføjelse af mødetitel og –beskrivelse, såsom mødested eller mødelokale.
- "Kan kun afgives indtil", som giver mulighed for at begrænse tidsrummet, hvori mødedeltagerne kan afgive deres vurdering.
- "Deles ikke før", som begrænser, hvornår mødedeltagere kan afgive deres vurdering.

Tryk på **Gem** i øverste højre hjørne af skærmen, når den ønskede information er angivet.

**Bemærk**: I F2 Desktop oprettes en F2 Manager-fane på sagen, når der vælges **Ny F2 Manager** i F2 Touch.

## **Annoteringer foretaget i F2 Manager**

I F2 Manager er det muligt at tilføje annoteringer til dokumenter, som er vedhæftet et møde, hvormed der nemt og hurtigt kan tilføjes kommentarer. Vigtige passager i dokumentet kan overstreges til senere brug.

Åbnes F2 Touch, efter der er foretaget annoteringer i F2 Manager, vises annoteringssagen, som annoteringsakten/dokumentet er knyttet til.

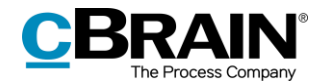

Annoteringsakter findes ved at foretage en søgning i "Arkivet": Den relevante bruger angives som akt-/sagsansvarlig, og "F2 Manager arkiv" indtastes i fritekstsøgefeltet.

Søgningen viser alle akter, som brugeren har foretaget annoteringer i, og kan derfor med fordel gemmes, så fremtidige annoteringer hurtigt kan tilgås.

Annoteringerne er ikke synlige, hvis F2 Touch anvender Apples PDF Viewer, som ikke understøtter disse annoteringer. For at imødekomme dette er det i F2 Touch muligt at eksportere dokumentet til anden app, som kan læse annoteringerne (f.eks. Acrobat Reader).

Læs mere om annotationer i *F2 Manager – Brugermanual.*

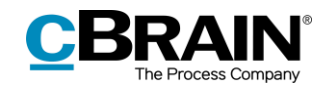

## **Understøttede browsere**

F2 Touch er optimeret til følgende browsere:

- Google Chrome, seneste version
- Mozilla Firefox, seneste version
- Apple Safari til Mac, seneste version (ikke på Windows PC)
- Apple Safari til iOS, seneste to versioner
- Android version 4.1 og fremefter
- Microsoft Edge, seneste version.

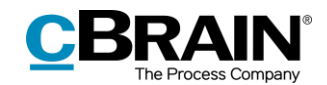

## **Konfigurationsmuligheder**

Konfigurationen af F2 Touch foretages på installationsniveau tilpasset den enkelte organisation og dennes arbejdsgang. Det er således muligt for organisationen at konfigurere følgende i samarbejde med cBrain:

- Log ind i F2 Touch via Touch ID på iOS-enheder med denne funktionalitet.
- Log ind i F2 Touch via Face ID på iOS-enheder med denne funktionalitet.
- Log ind i F2 Touch via "Husk mig".
- Lad den enkelte bruger vælge at få vist dato og klokkeslæt i F2 Touch i serverens eller enhedens tidszone.
- Konfigurér brugerens muligheder i forbindelse med oprettelse, start og redigering af godkendelser (tilkøbsmodul), herunder om godkendelser kan oprettes uden aktdokument.
- Når en svarakt til en bestilling (tilkøbsmodul) oprettes i F2 Touch, vedlægges bestillingsakten automatisk svarakten efter organisationens valg af indstilling. Valg af format konfigureres i F2 Desktop.

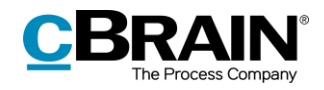

## **Figurliste**

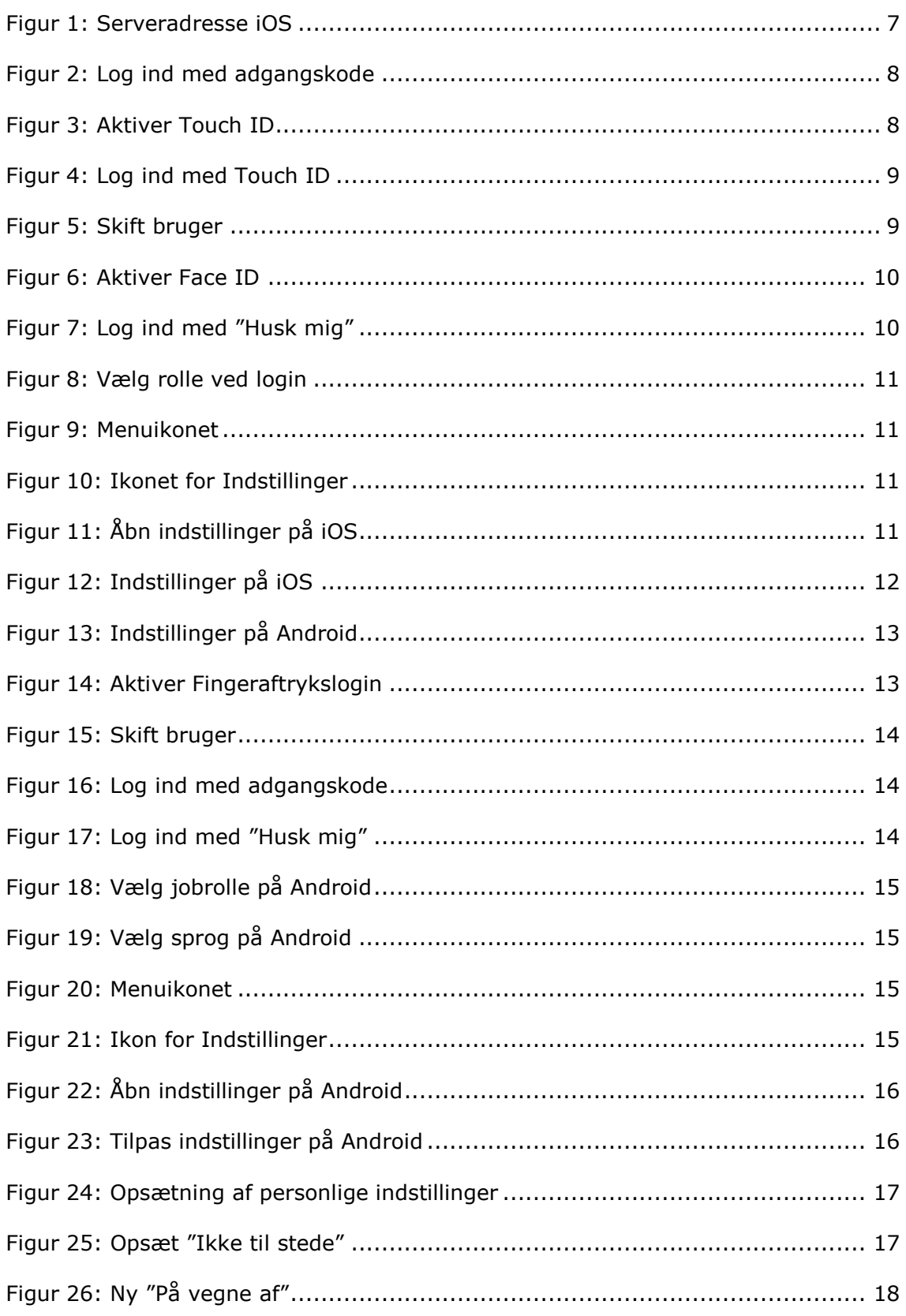

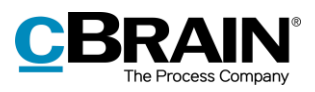

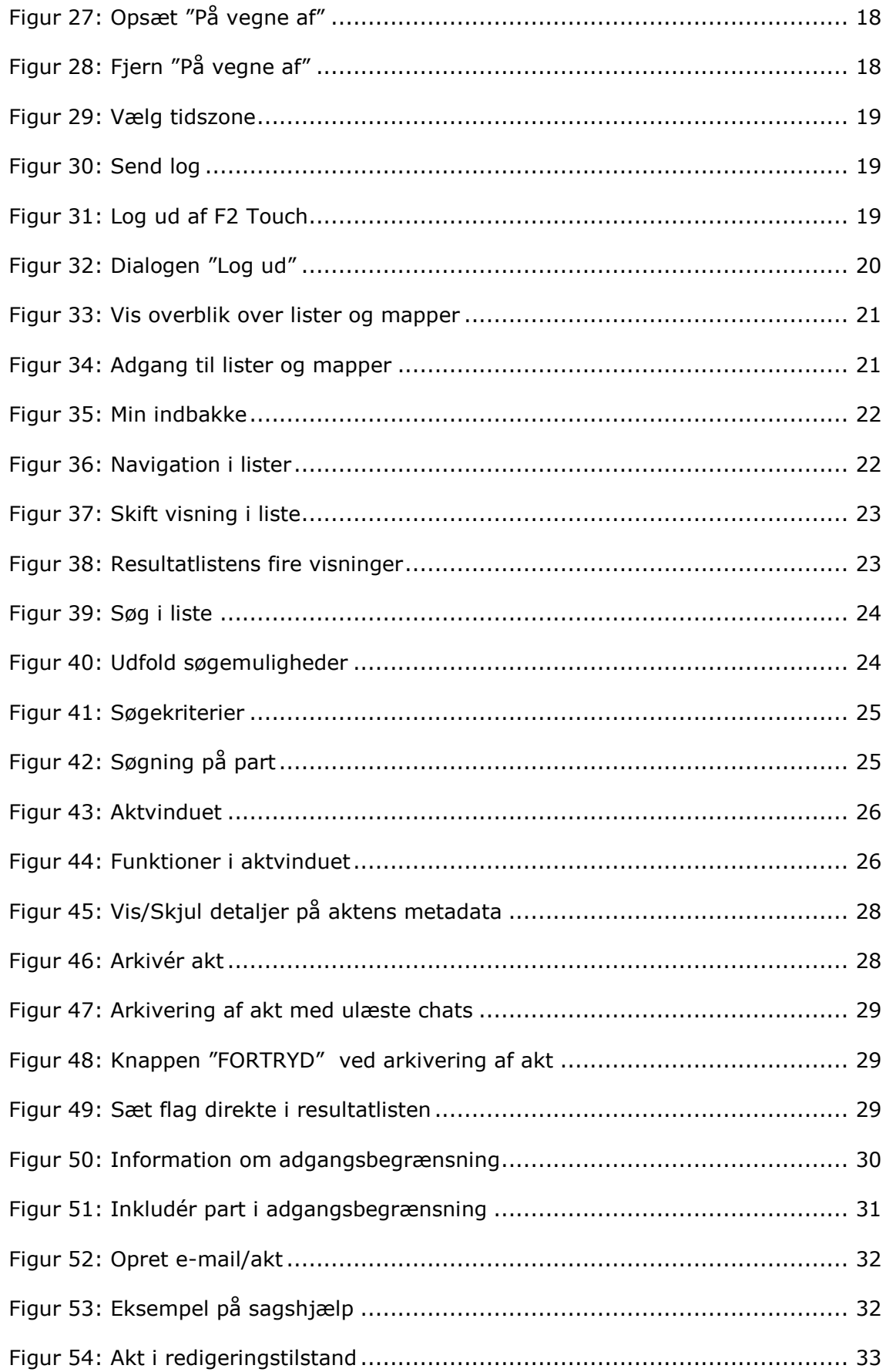

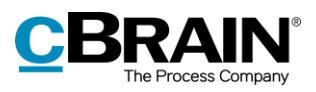

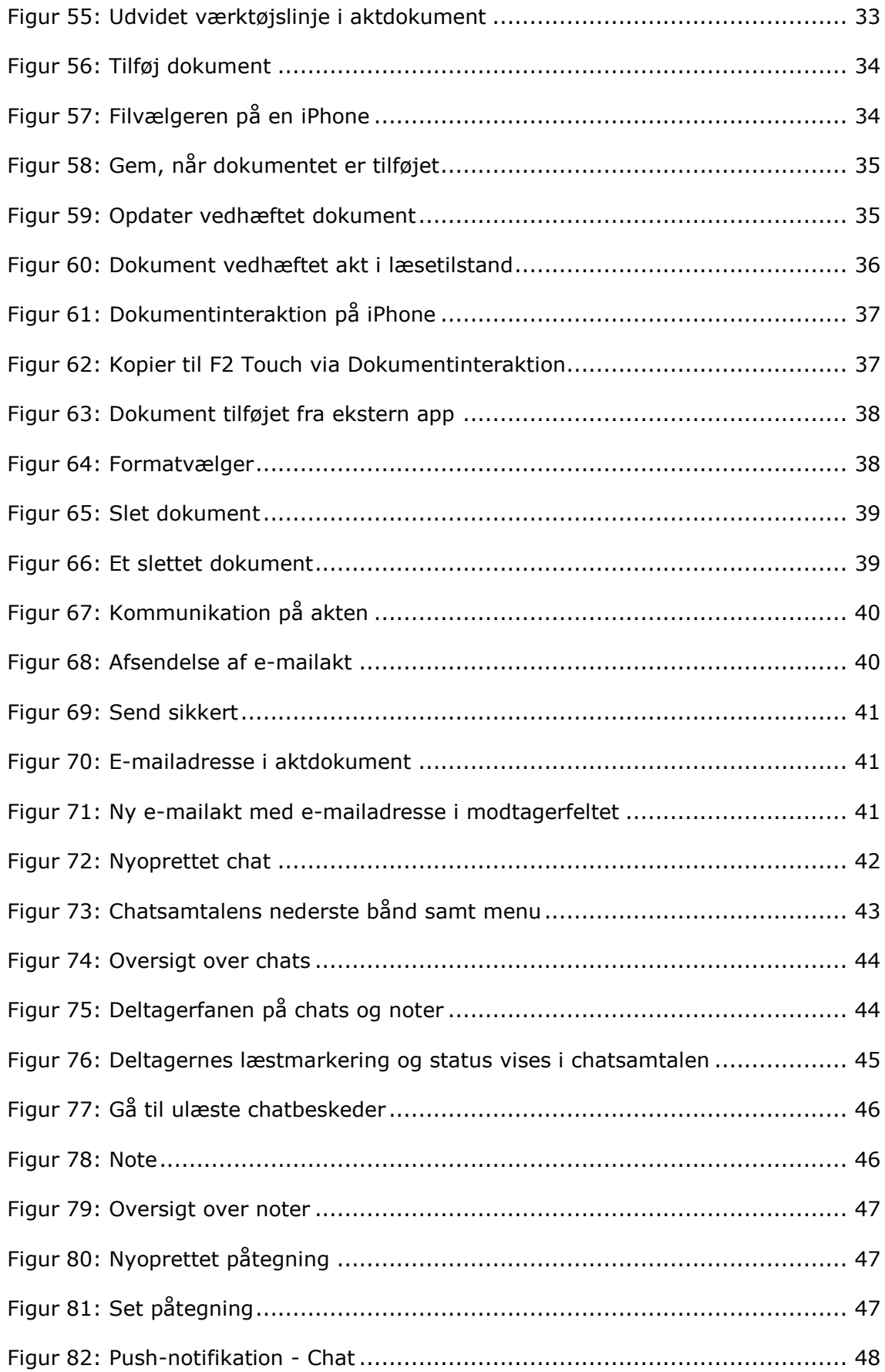

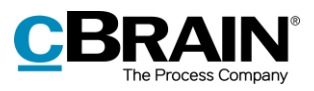

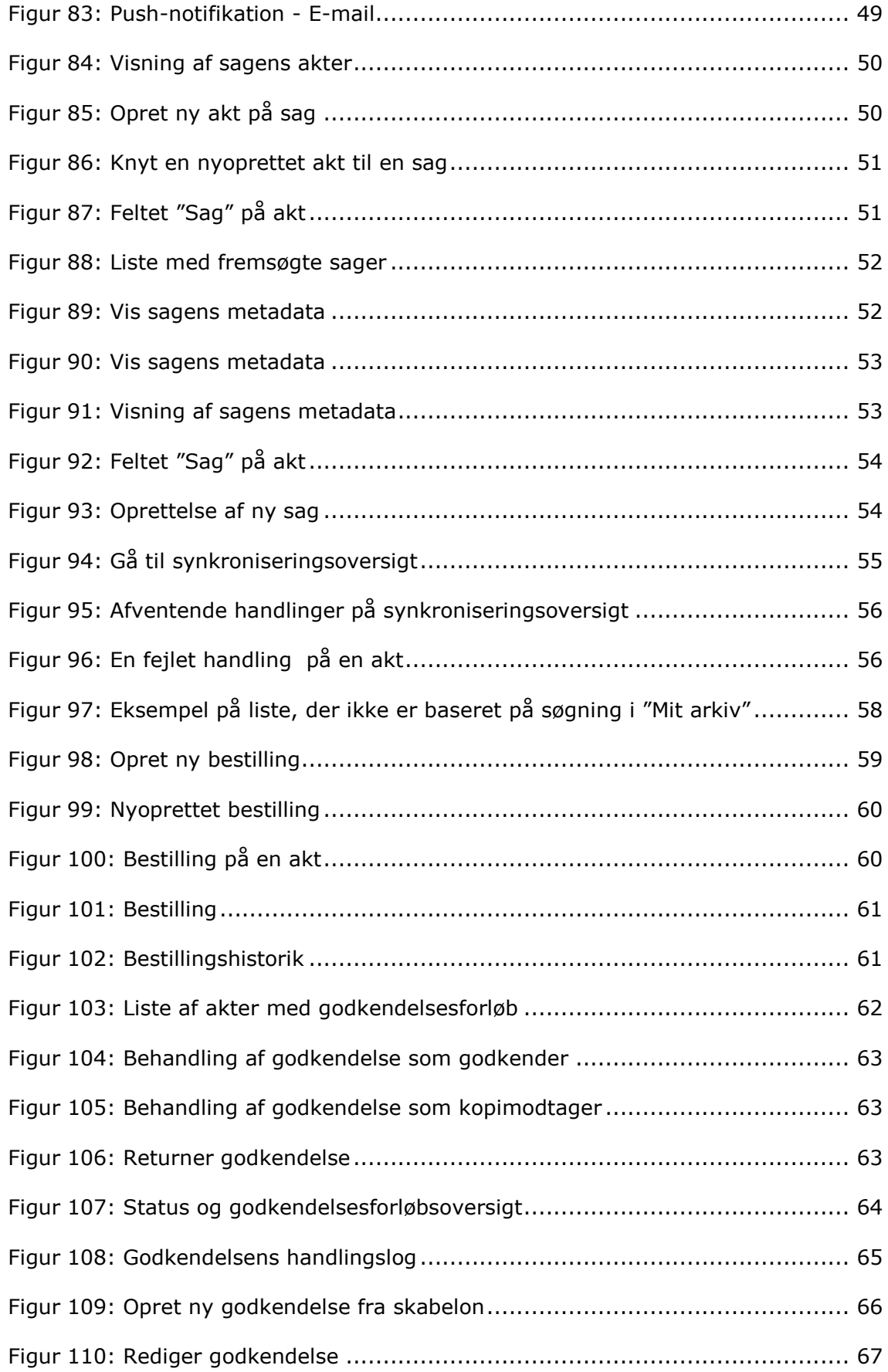

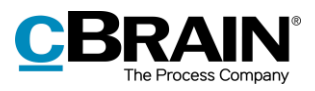

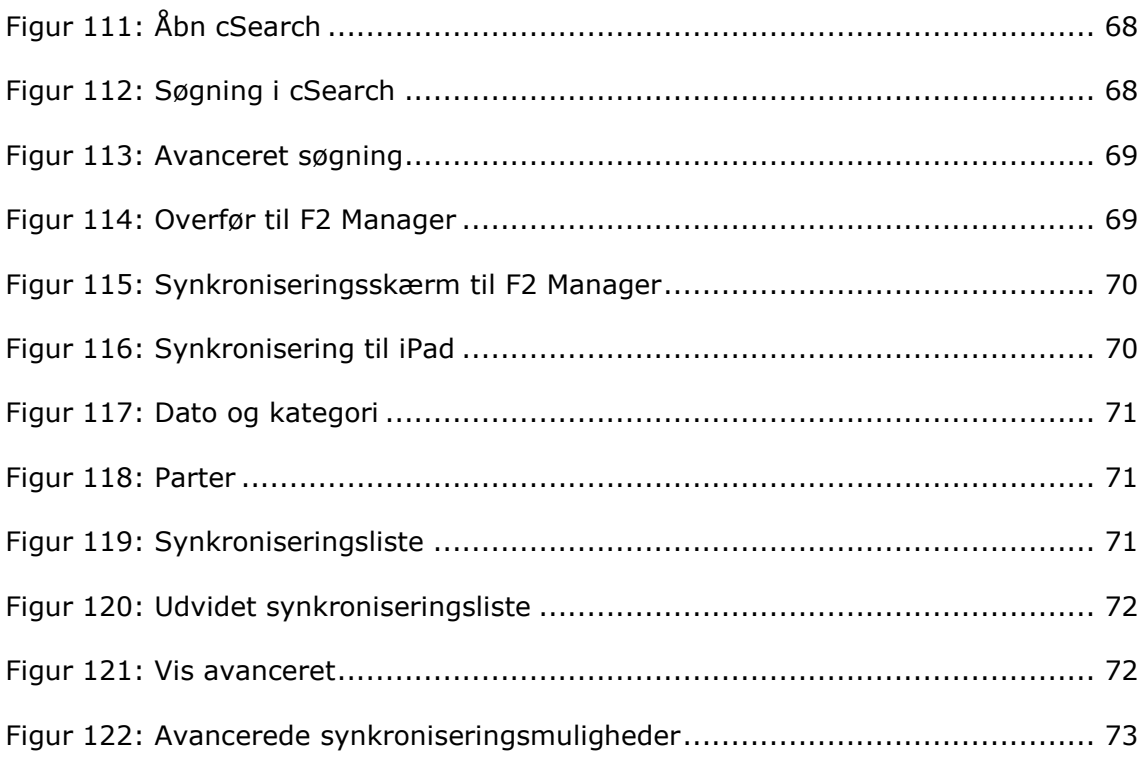